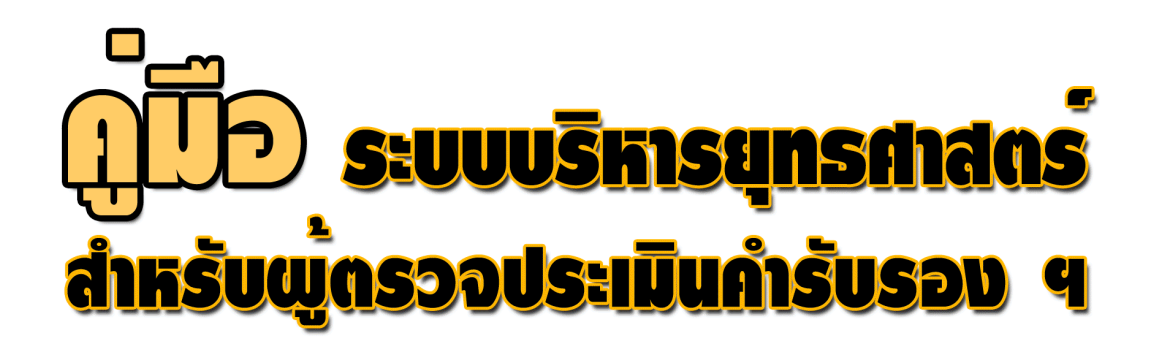

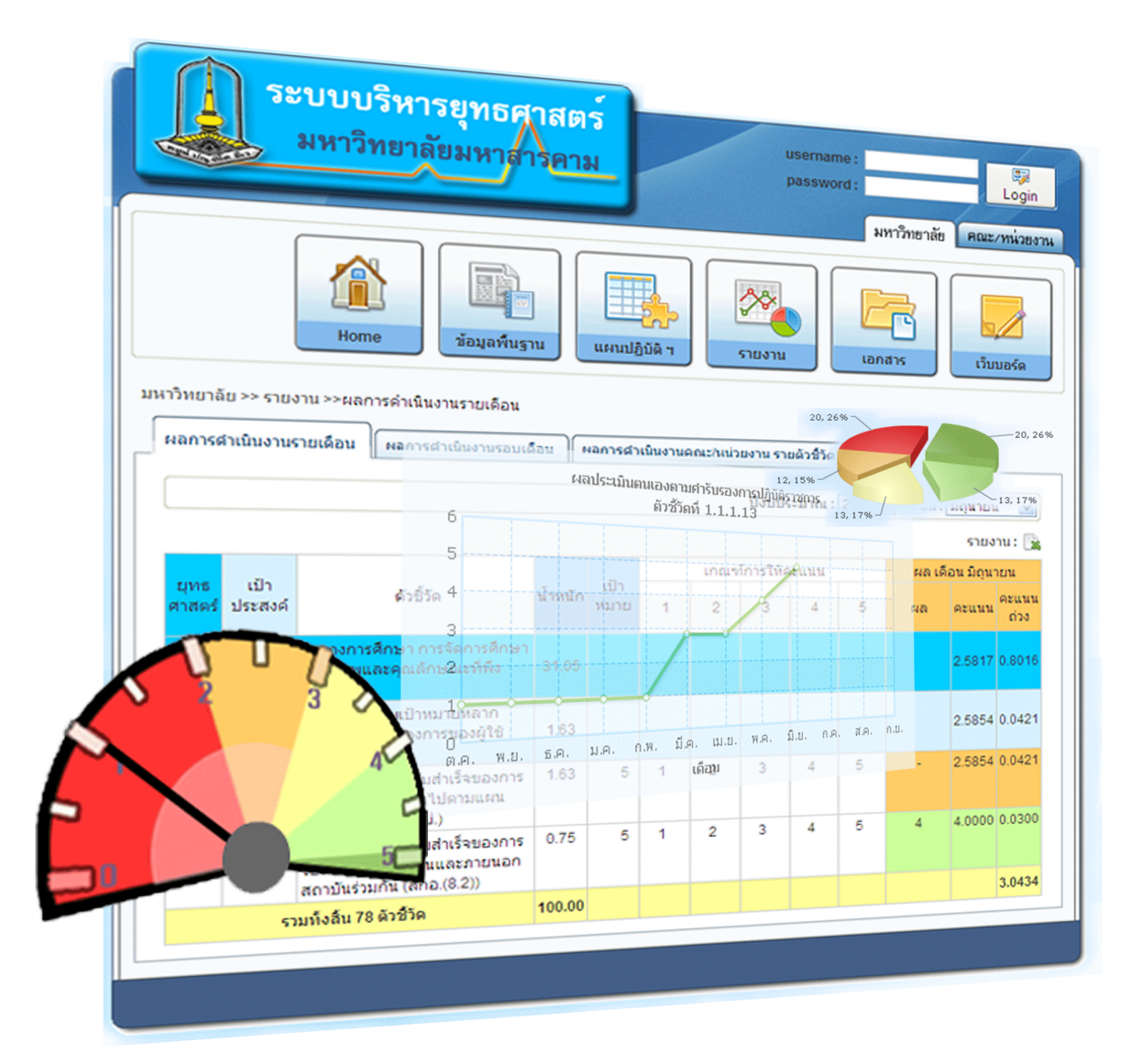

**www.kpi.msu.ac.th**

ระบบบริหารยุทธศาสตร์มหาวิทยาลัยมหาสารคาม มีวัตถุประสงค์เพื่อสนับสนุนหน่วยงาน ภายใน มหาวิทยาลัยมหาสารคาม โดยได้จัดทำฐานข้อมูลเพื่อการบริหารยุทธศาสตร์สู่การบรรลุตาม ้วิสัยทัศน์ ตั้งแต่การวางยุทธศาสตร์ การแปลงยุทธศาสตร์ไปสู่การปฏิบัติ การควบคุมกำกับและการ ้ประเมินผลการดำเนินงานตามแผนยุทธศาสตร์พร้อมทั้งรวบรวมเอกสารการดำเนินงานที่เกี่ยวข้องให้ ผู้บริหารมหาวิทยาลัยใช้ในการควบคุมกำกับติดตามตรวจสอบและประเมินผลการปฏิบัติราชการของ คณะ/หน่วยงาน และมหาวิทยาลัย ที่จะท าใหผูบริหารระดับสูงเห็นภาพรวมของหน่วยงาน รวมทั้ง สามารถประเมินศักยภาพโดยรวมขององคกรและความสามารถในการแข่งขันและอนาคตขององคกร นั้นๆ ไดชัดเจนยิ่งขึ้น

ดังนั้น ผู้พัฒนาระบบจึงคาดหวังว่าระบบบริหารยุทธศาสตร์จะเป็นระบบสารสนเทศ ที่ช่วยให้ผู้บริหารและผู้ปฏิบัติงานของมหาวิทยาลัยสามารถก ากับติดตามและประเมินผล การดำเนินงานตามแผนยุทธศาสตร์ และคำรับรองการปฏิบัติราชการของหน่วยงาน และสามารถ ขับเคลื่อนก ารพัฒ น าหน่ วยงานและมห าวิท ย าลัยเพื่ อให้บ รรลุเป้ าหม ายต าม วิสัยทัศน์ ที่กำหนด

*กองแผนงาน มหาวิทยาลัยมหาสารคาม*

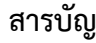

เรื่อง

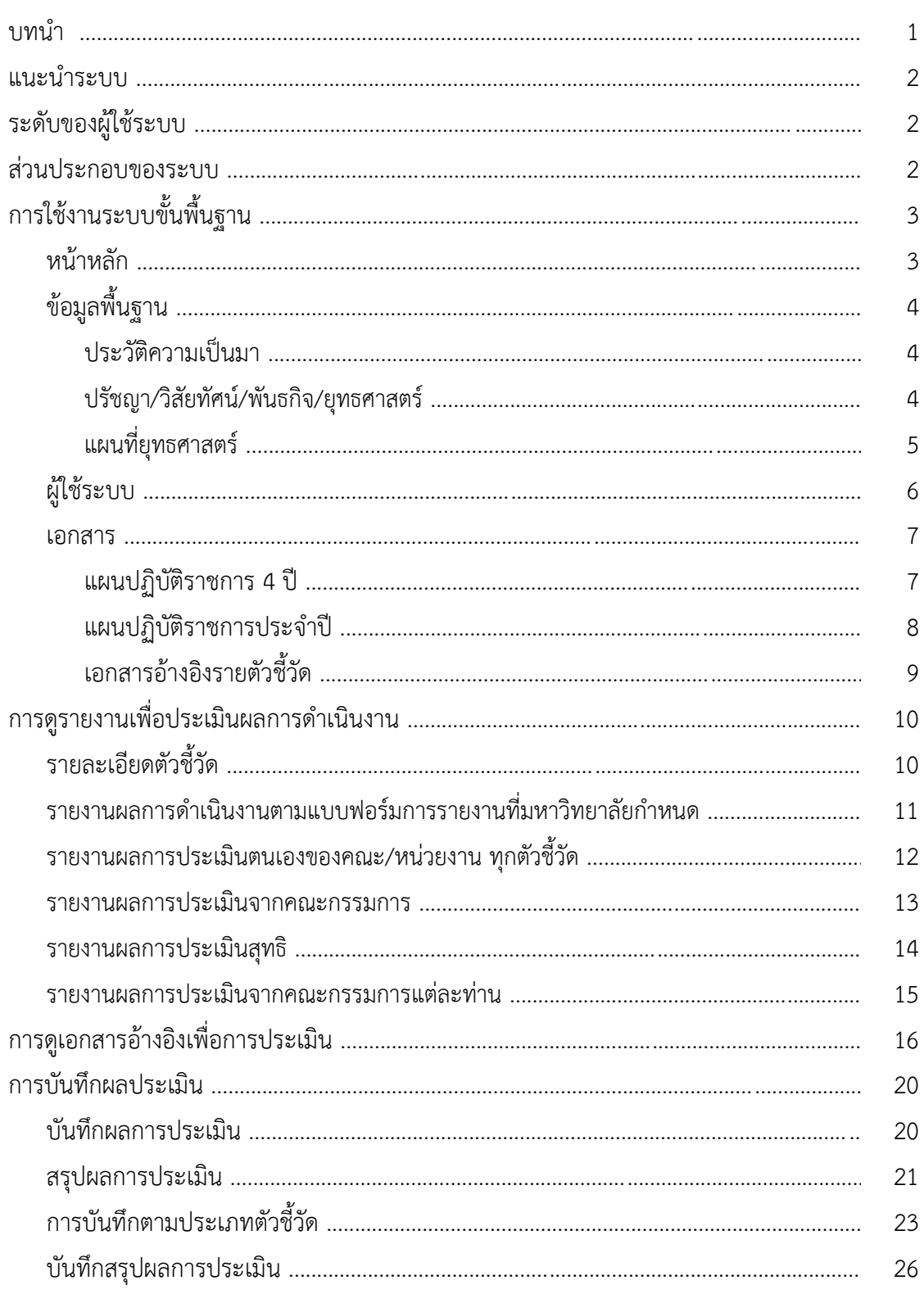

# หน้า

ระบบบริหารยุทธศาสตร์ มหาวิทยาลัยมหาสารคาม เป็นฐานข้อมูลเพื่อการกำกับติดตาม การดำเนินงานตามยุทธศาสตร์ และคำรับรองการปฏิบัติราชการประจำปีงบประมาณของ มหาวิทยาลัย และคณะ/หน่วยงาน โดยในการออกแบบฐานข้อมูลได้นำกรอบแนวคิด Balanced Scorecard และกรอบการประเมินผลการปฏิบัติราชการของสำนักงาน ก.พ.ร. มาบูรณาการในการ พัฒนาระบบดังกล่าวขึ้น เพื่ออำนวยความสะดวกแก่ผู้บริหารและผู้เกี่ยวข้องทุกระดับได้เข้าถึงข้อมูล ในการบริหารยุทธศาสตร์และผลักดันการพัฒนาหน่วยงานในภารกิจต่างๆ ให้ดำเนินไปพร้อมกันและ เป็นทิศทางเดียวกัน

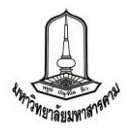

### <u>แนะนำระบบสำหรับผู้ตรวจประเมินคำรับรองการปฏิบัติราชการ</u>

ระบบบริหารยุทธศาสตร์ เป็นระบบฐานข้อมูลเพื่อการกำกับติดตามผลการดำเนินงานตามคำรับรองการ ปฏิบัติราชการประจำปีงบประมาณ ของมหาวิทยาลัย และคณะ/หน่วยงาน โดยได้มีการใช้งานตั้งแต่ปีงบประมาณ ี พ.ศ. 2552 และได้ทำการพัฒนาเรื่อยมาจนถึงปัจจุบัน โดยจะขอแนะนำการใช้งานในส่วนของผู้ตรวจประเมินดังนี้

#### **ระดับของผู้ใช้ระบบ**

้ผู้ใช้งานในส่วนของผู้ตรวจประเมินคำรับรองจะแบ่งสิทธิ์การใช้งานออกเป็น 4 กลุ่มดังนี้

1. ประธานกรรมการประเมิน มีหน้าที่ทำการประเมินผลการดำเนินงานของหน่วยงานที่ตนเองรับผิดชอบ พร้อมทั้งสรุปผลการประเมิน และเป็นผู้ยืนยันผลการประเมินเมื่อการประเมินเสร็จสิ้นการประเมิน

2. คณะกรรมการประเมิน มีหน้าที่ทำการประเมินผลการดำเนินงานของคณะ/หน่วยงาน ที่ตนเอง รับผิดชอบ

3. เลขานุการ การประเมิน มีหน้าที่จัดการ การประเมินในคณะ/หน่วยงานที่ตนรับผิดชอบโดยต้องทำการ ้ รวบรวมผลการประเมินจากคณะกรรมการแต่ล่ะท่าน เพื่อนำมาสรุปผลในวันประเมินจริงรวมทั้งบันทึกสรุปผลการ ประเมิน เพื่อให้ประธานกรรมการยืนยันผลการเมิน

4. คณะกรรมการประเมินตัวชี้วัดกลาง มีหน้าที่ทำการประเมินผลการดำเนินงานของคณะ/หน่วยงาน ใน ตัวบ่งชี้ที่ตนเองเป็นผู้รับผิดชอบหลัก

### **ส่วนประกอบของระบบ**

ส่วนประกอบของระบบจะประกอบด้วย 3 ส่วนใหญ่ ๆ ดังนี้

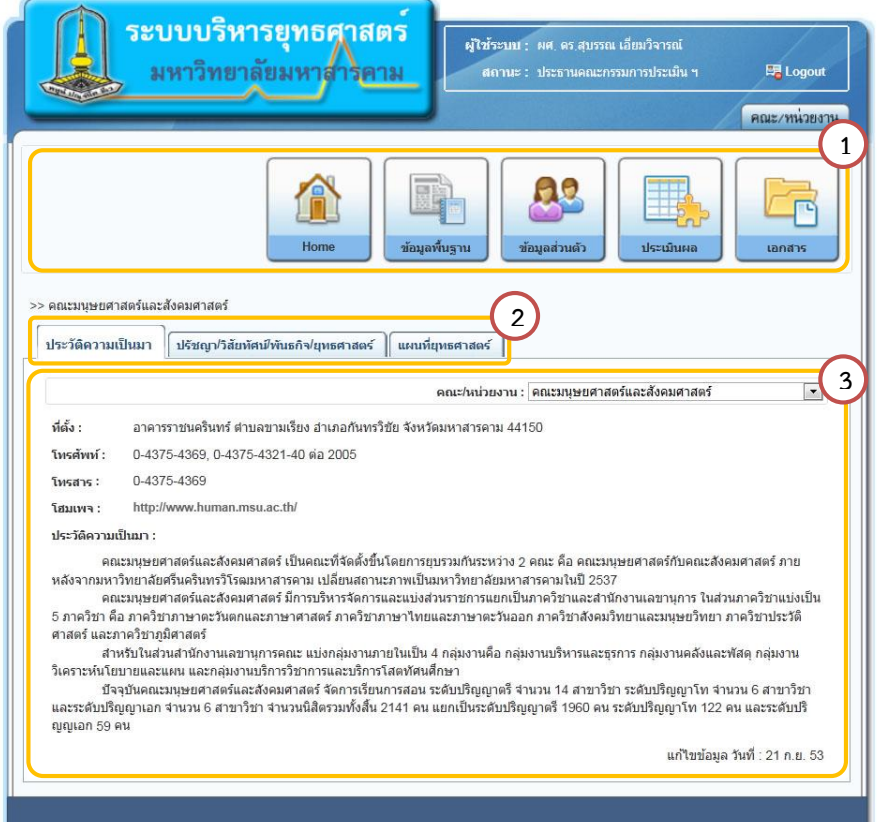

**1. เมนูหลัก** ในส่วนของเมนูหลักจะแสดงเมนู ต่าง ๆ เพื่อให้ผู้ใช้ระบบเข้าถึงข้อมูลต่าง ๆ

**2. แถบแสดงข้อมูล** เมื่อเลือกที่เมนูหลักแล้ว จะปรากฏแถบให้เลือกเพื่อแสดงข้อมูล ซึ่งจะ มีให้เลือกตามระดับของผู้ใช้งาน

**3. ส่วนของกำรแสดงผล** จะแสดงผลจาก แถบแสดงข้อมูลที่เลือก

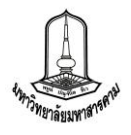

# **กำรใช้งำนระบบขั้นพื้นฐำน**

ี สำหรับผู้ตรวจประเมินผลคำรับรองเมื่อทำการ Login เข้าสู่ระบบแล้วจะพบเมนูหลัก ดังนี้

**1. Home <b>(หน้าหลัก)** จะแสดงข้อมูลคะแนนเฉลี่ยของผลการดำเนินงานตามคำรับรองการปฏิบัติ

ราชการ แต่ละยุทธศาสตร์ ของแต่ละคณะ/หน่วยงาน

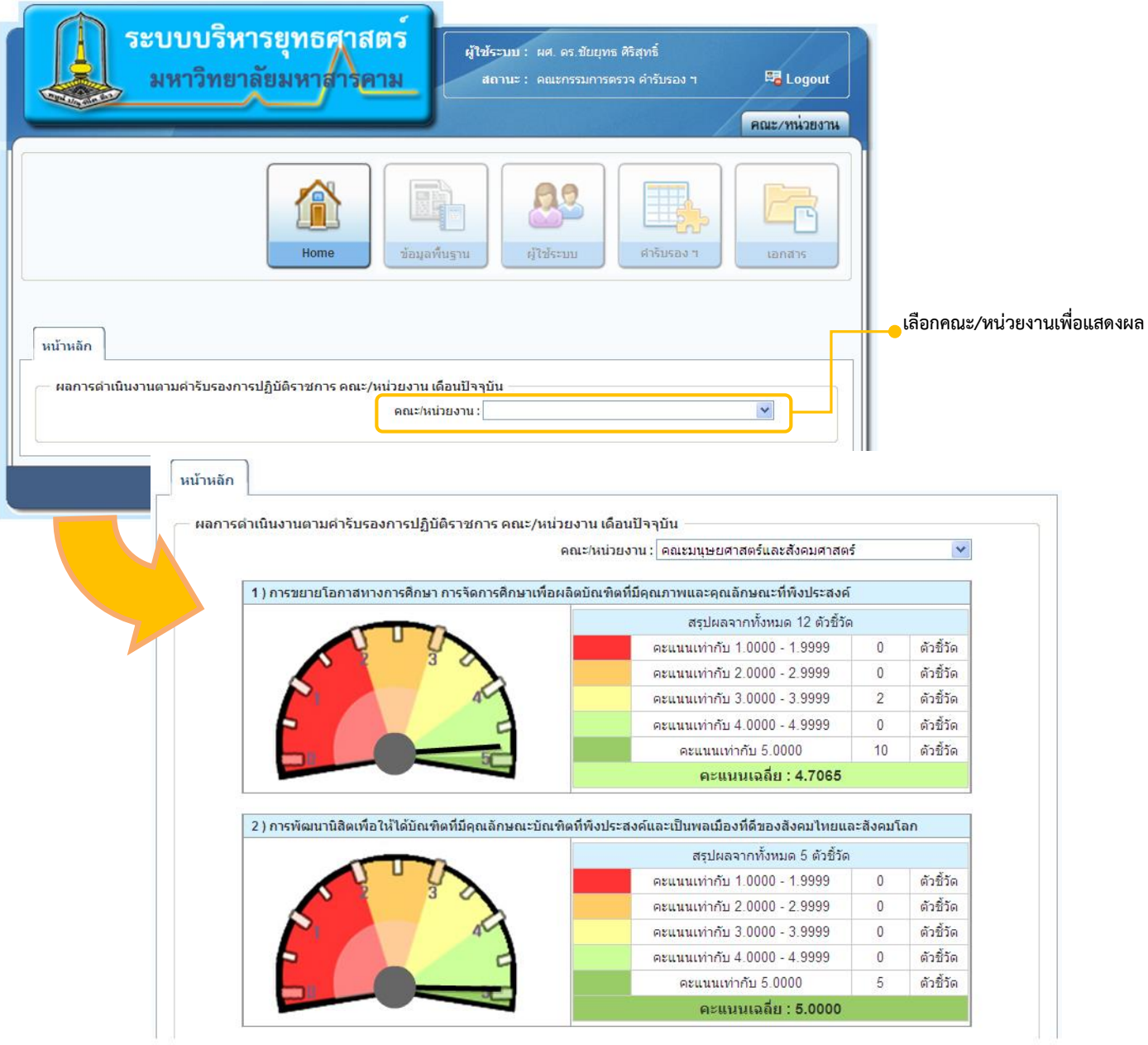

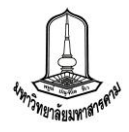

- **2. ข้อมูลพื้นฐำน** จะแสดงข้อมูลพื้นฐานของคณะ/หน่วยงานโดยแบ่งเป็น 3 ส่วน คือ
	- **ประวัติควำมเป็นมำ** แสดงข้อมูลประวัติความเป็นมาของ คณะ/หน่วยงาน

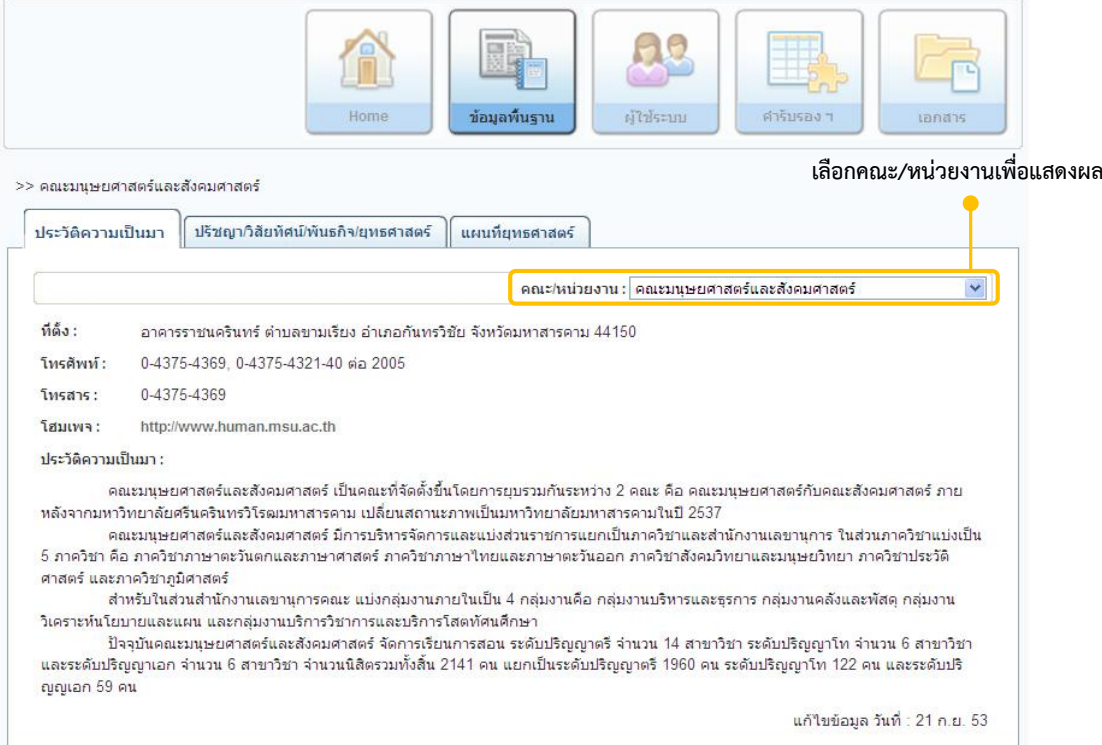

- **ปรัชญำ/วิสัยทัศน์/พันธกิจ/ยุทธศำสตร์**แสดงข้อมูลปรัชญา/วิสัยทัศน์/พันธกิจ/ยุทธศาสตร์

# ของแต่ละคณะหน่วยงาน โดยแสดงข้อมูลเป็นรายปีงบประมาณ

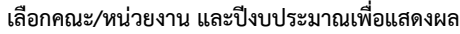

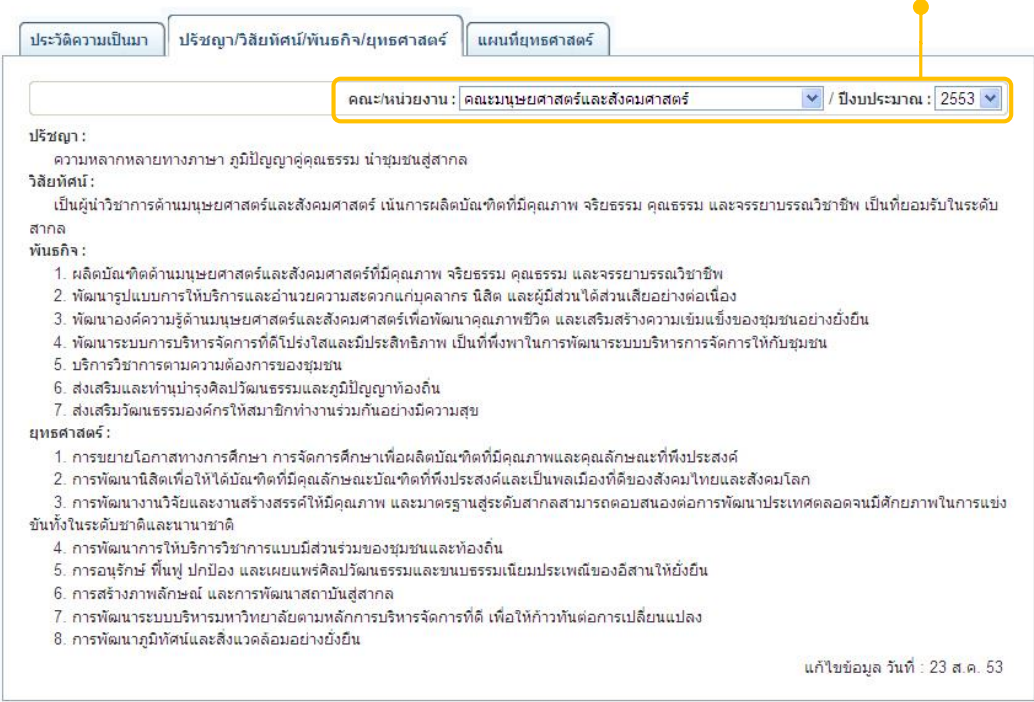

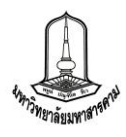

- **แผนที่ยุทธศำสตร์** แสดงภาพแผนที่ยุทธศาสตร์ของคณะ/หน่วยงาน ในแต่ละปีงบประมาณซึ่ง

เมื่อคลิ๊กที่ภาพแผนที่ยุทธศาสตร์แล้วจะแสดงไฟล์แผนที่ยุทธศาสตร์ของคณะ/หน่วยงาน ในรูปแบบไฟล์ PDF

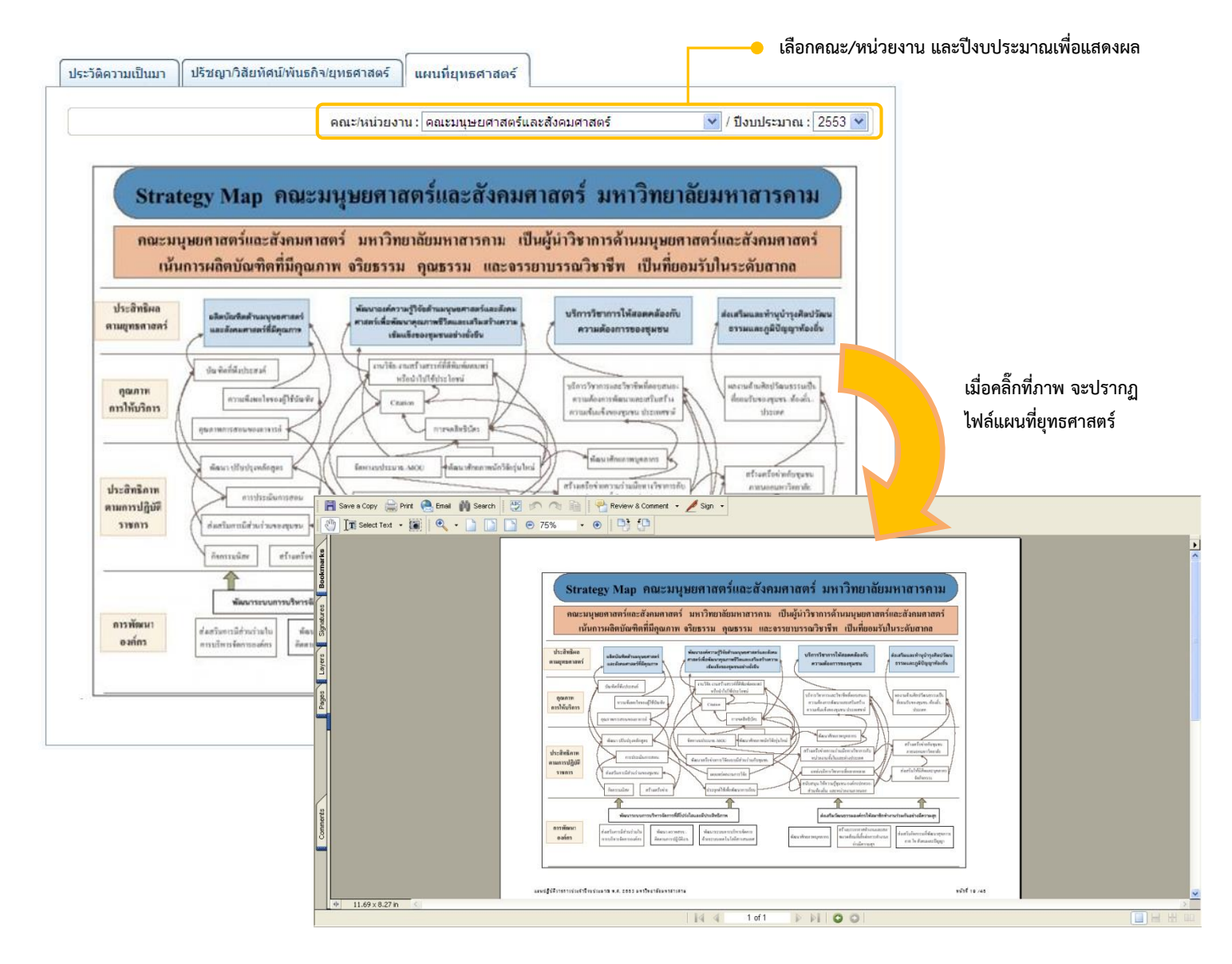

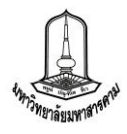

**3. ผู้ใช้ระบบ** เป็นเมนูเพื่อให้คณะกรรมการแต่ล่ะท่านแก้ไขข้อมูลตนเอง โดยการคลิ๊กที่ปุ่ม "แก้ไข"

# เพื่อทำการแก้ไขข้อมูล

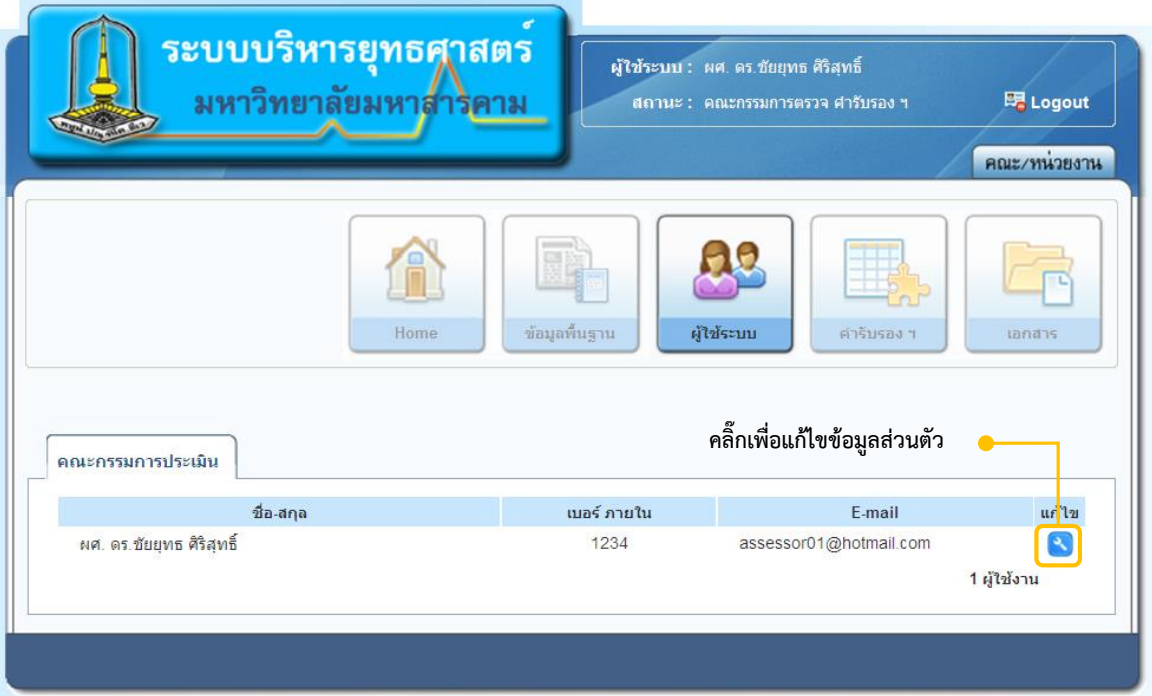

# เมื่อคลิ๊กปุ่มแก้ไขจะปรากฏส่วนของการแก้ไขข้อมูล ดังภาพ

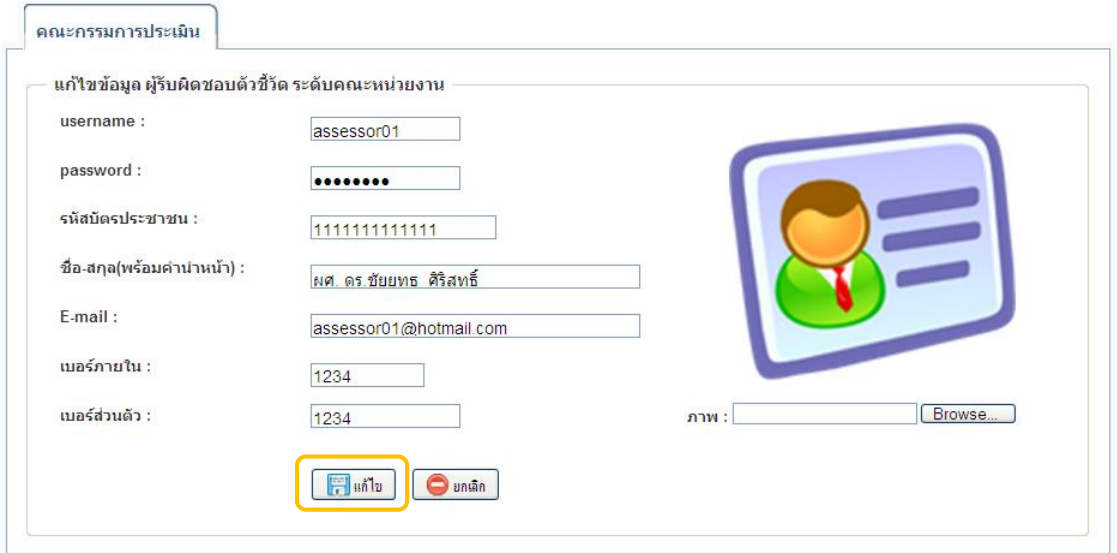

เมื่อบันทึกข้อมูลที่ต้องการแก้ไขเรียบร้อยแล้ว คลิ๊กปุ่มแก้ไขเพื่อบันทึกข้อมูล หรือคลิ๊กยกเลิกหากไม่ ต้องการแก้ไขข้อมูล

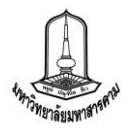

#### **4. เอกสำร**

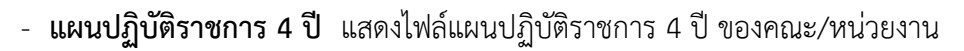

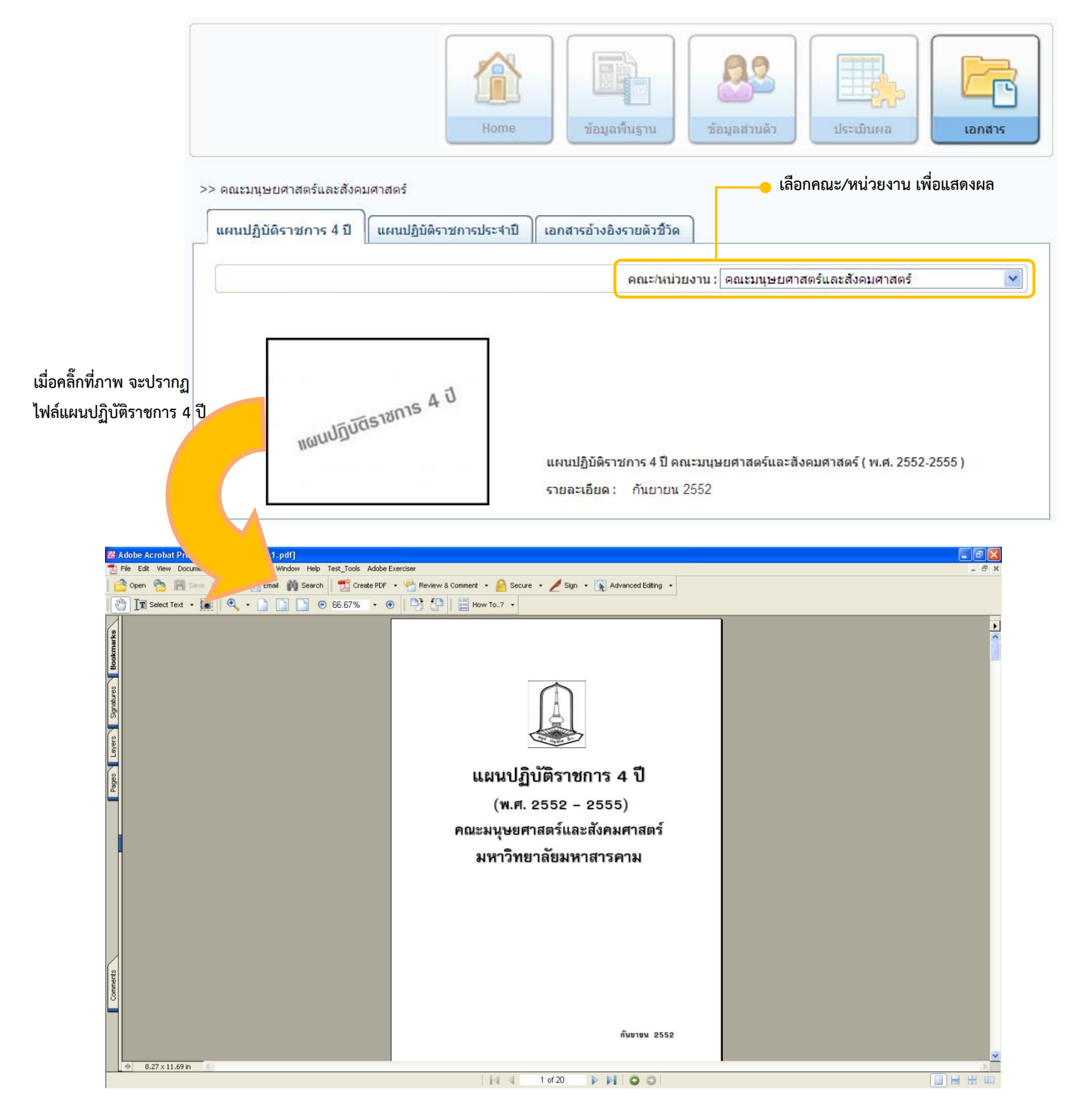

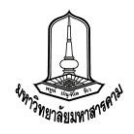

- **แผนปฏิบัติรำชกำรประจ ำปี** แสดงไฟล์แผนปฏิบัติราชการประจ าปี ของคณะ/หน่วยงาน

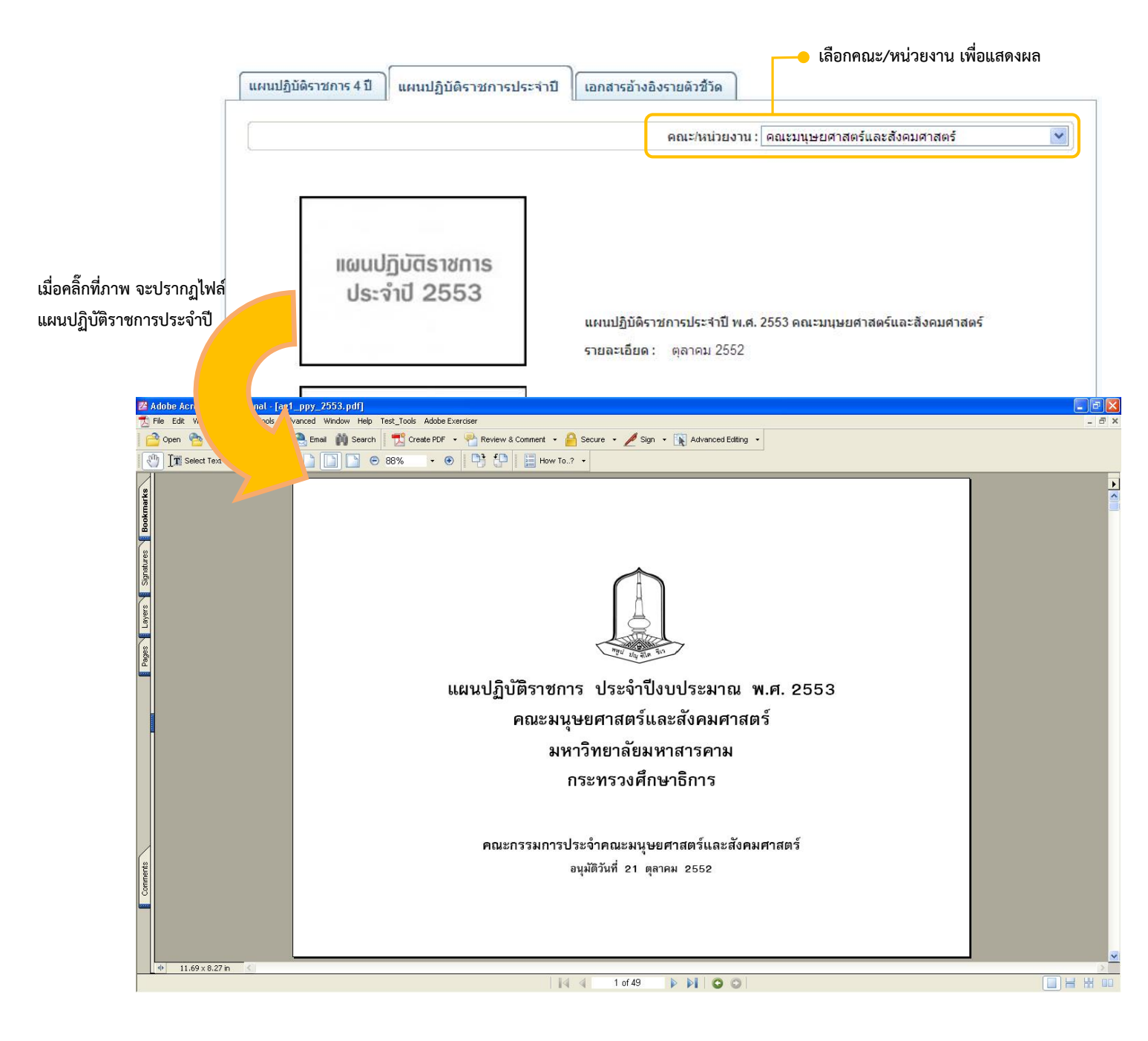

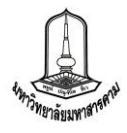

**- เอกสารอ้างอิงรายตัวชี้วัด** แสดงเอกสารอ้างอิงของแต่ละตัวชี้วัดที่คณะหน่วยงานทำการ แนบ

ในตัวชี้วัดนั้น ๆ

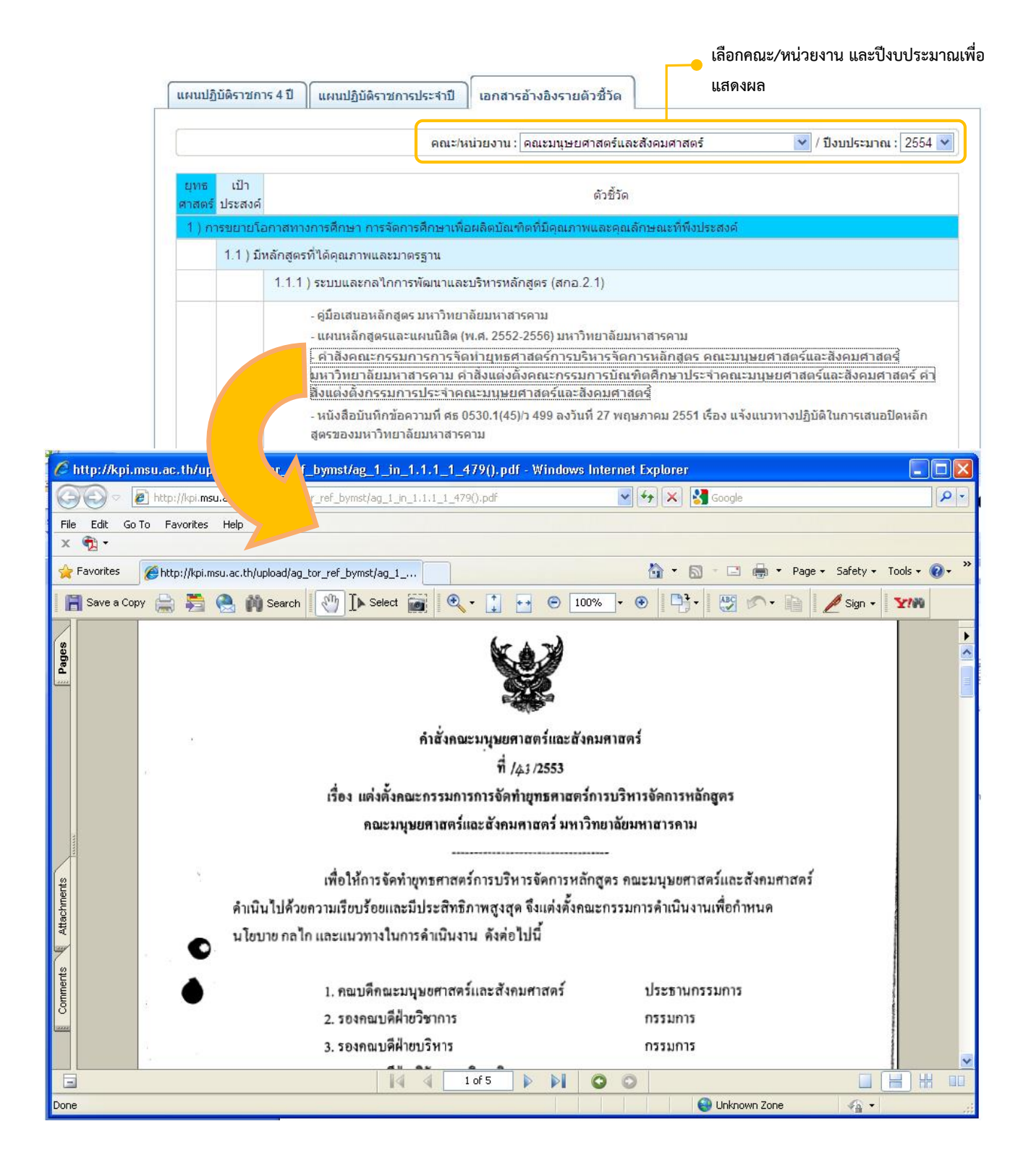

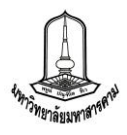

## <u>การดูรายงานเพื่อประเมินผลการดำเนินงาน</u>

้สำหรับการดูรายงานเพื่อประเมินผลการดำเนินงานในระบบฯ นั้น มีรูปแบบการแสดงรายงานอยู่ 6 แบบด้วยกันคือ

**1. รำยละเอียดตัวชี้วัด** จะแสดงข้อมูลรายละเอียดของตัวชี้วัดของคณะ/หน่วยงาน รวมทั้ง ผล การประเมินตนเองเป็นรายเดือน และเอกสารแนบในประเด็นต่าง ๆ ตามเกณฑ์ของตัวชี้วัด โดยสามารถดู รายละเอียดตัวชี้วัดได้โดยการคลิ๊กที่ปุ่ม " รายละเอียด " <mark>จรายละเอียด</mark> ซึ่งจะมีการแสดงผลดังภาพ

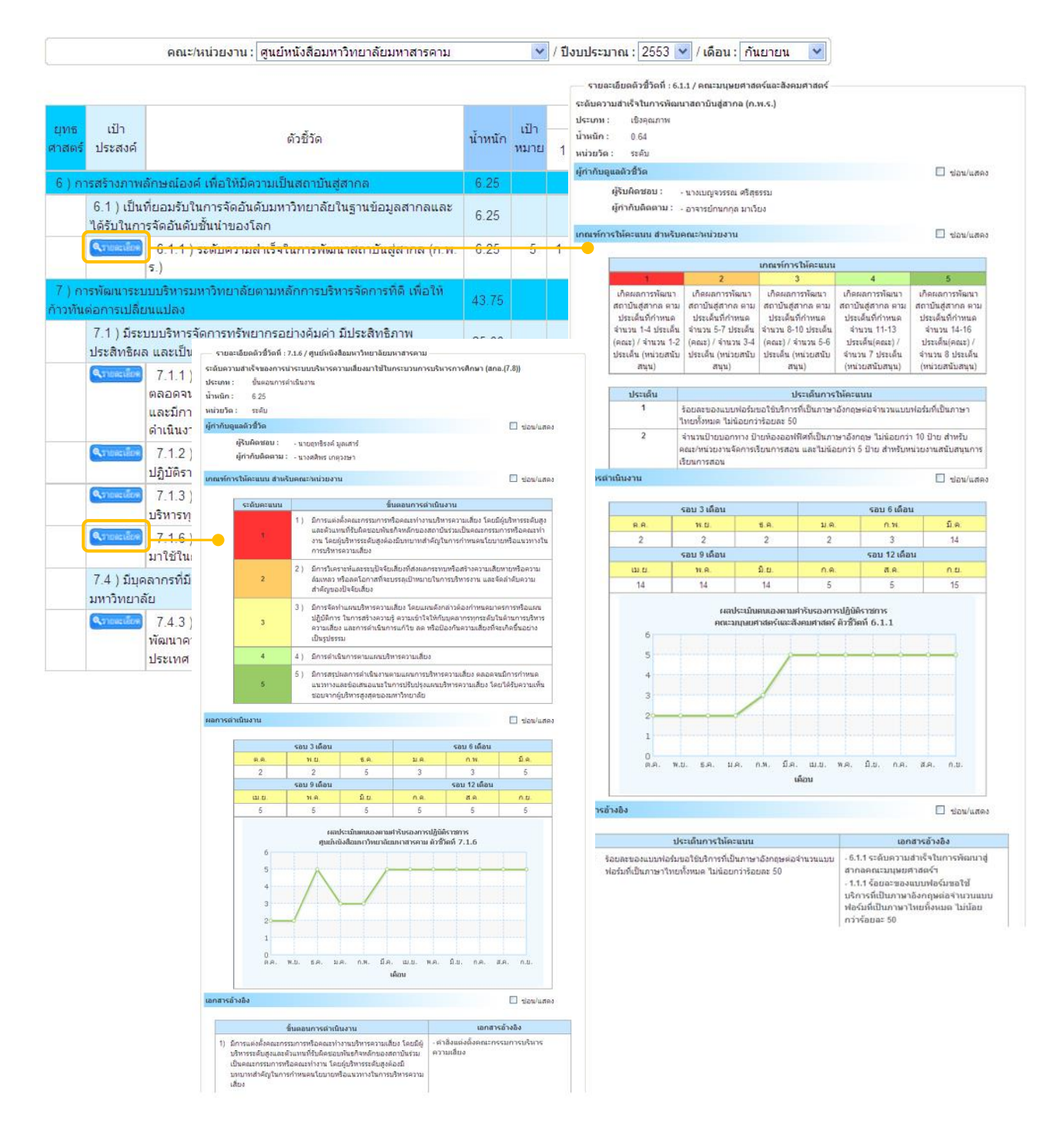

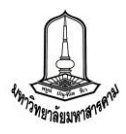

ี่ 2. รายงานผลการดำเนินงานตามแบบฟอร์มการรายงานที่มหาวิทยาลัยกำหนด จะแสดงการ รายงานผลการดำเนินงาน ที่คณะ/หน่วยงานประเมินตนเองตามแบบฟอร์มที่มหาวิทยาลัยกำหนด โดยรูปแบบ ึ การรายงานจะต่างกันออกไปตามประเภทของตัวชี้วัด และสามารถดูรายงานนี้โดยการคลิ๊กที่ช่องผลการดำเนินงาน ที่คณะหน่วยงานประเมินตนเอง ซึ่งจะมีการแสดงผลดังภาพ

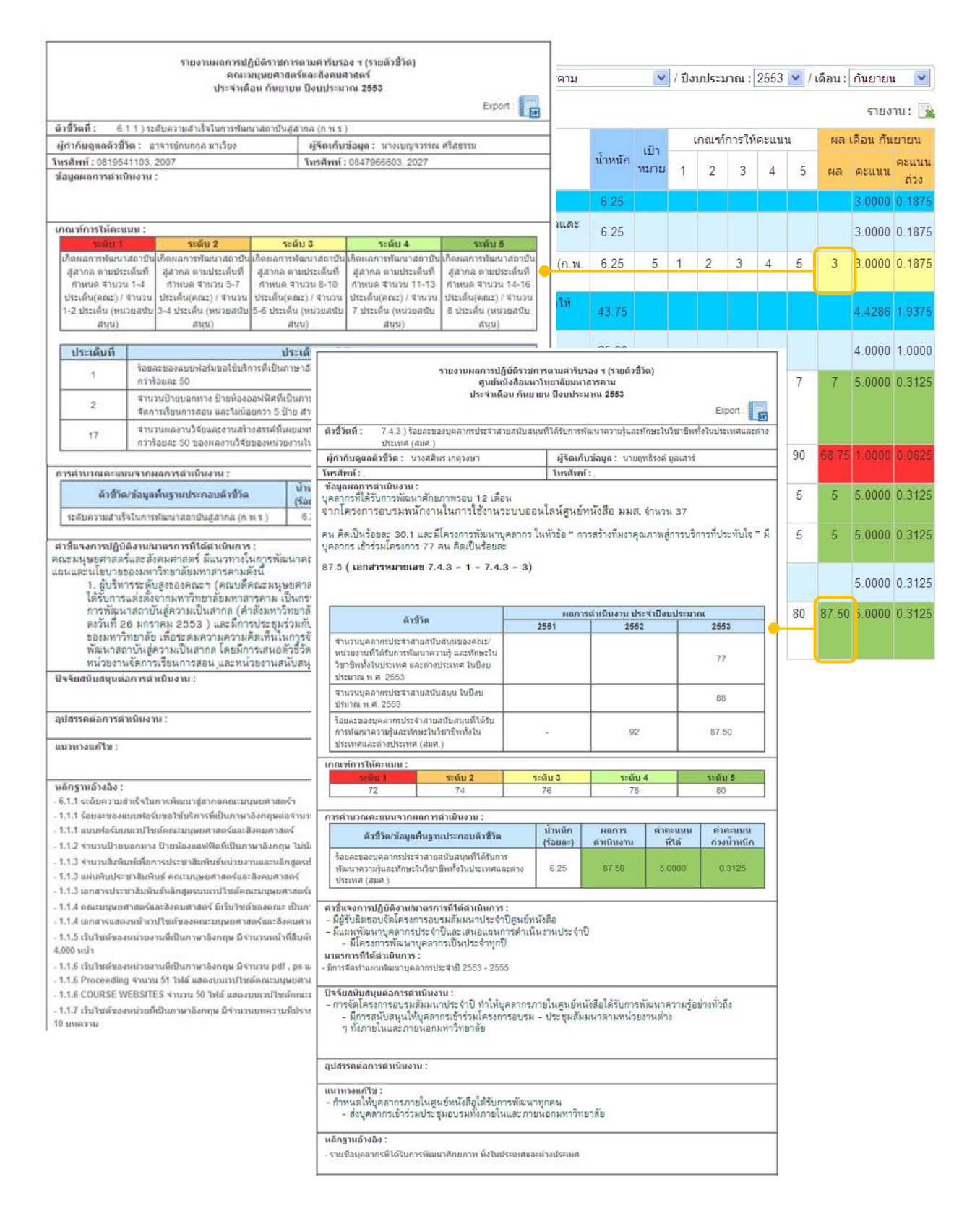

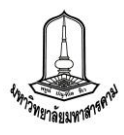

**3. รำยงำนผลกำรประเมินตนเองของคณะ/หน่วยงำน ทุกตัวชี้วัด** เป็นการแสดงรายงานผล ภาพรวมในการประเมินตนเองของคณะ/หน่วยงาน โดยสามารถดูรายงานได้จาก การคลิ๊กที่ลิงค์ "รายงานผลการ ประเมินตนเอง" บนหัวตารางด้านขวา

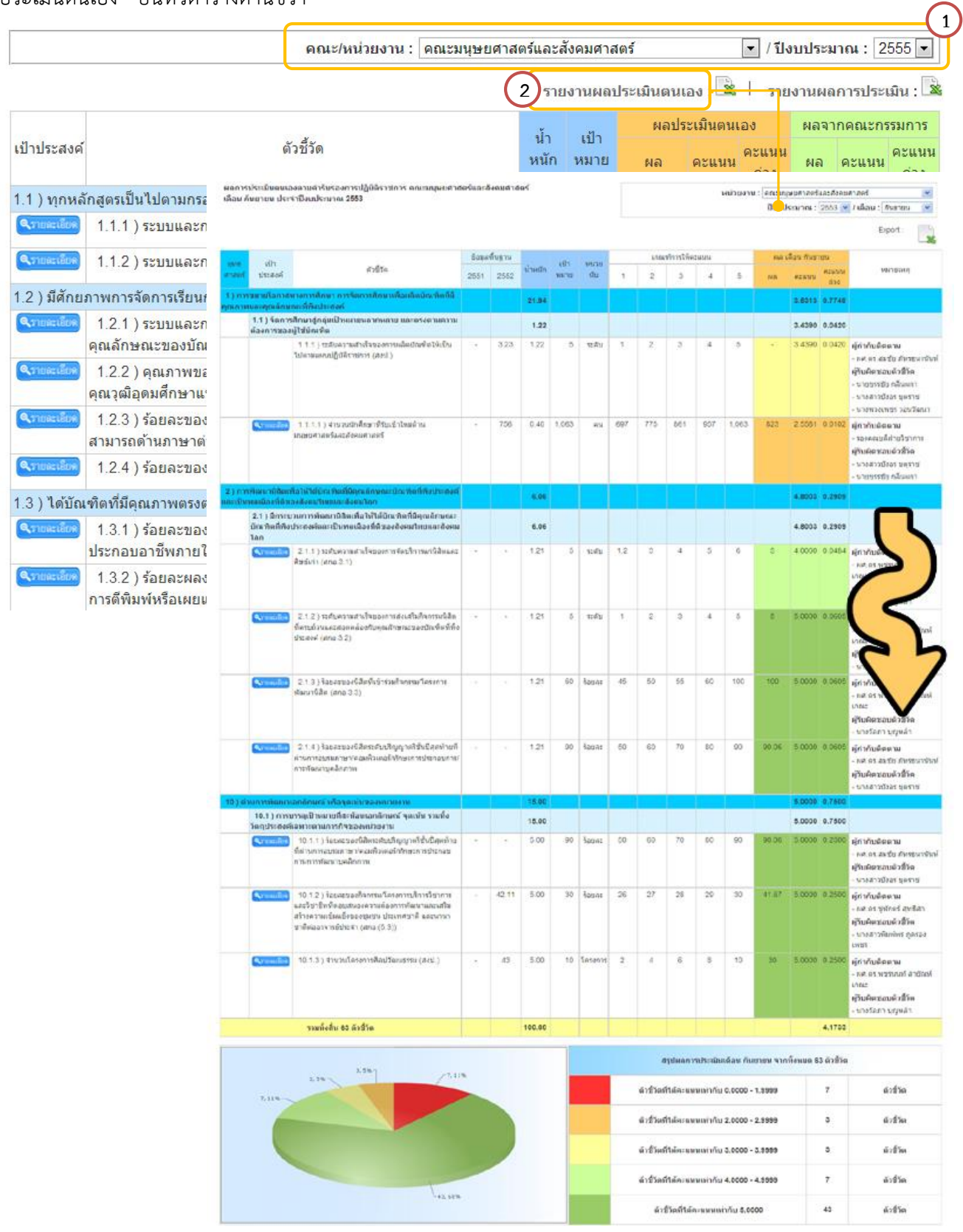

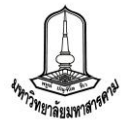

**4. รำยงำนผลกำรประเมินจำกคณะกรรมกำร** จะแสดงข้อมูลผลการประเมินจากคณะกรรมการ ประเมิน ของคณะ/หน่วยงาน โดยสามารถดูรายงานได้จาก การคลิ๊กที่ลิงค์"รายงานผลการประเมิน" บนหัวตาราง ด้านขวา

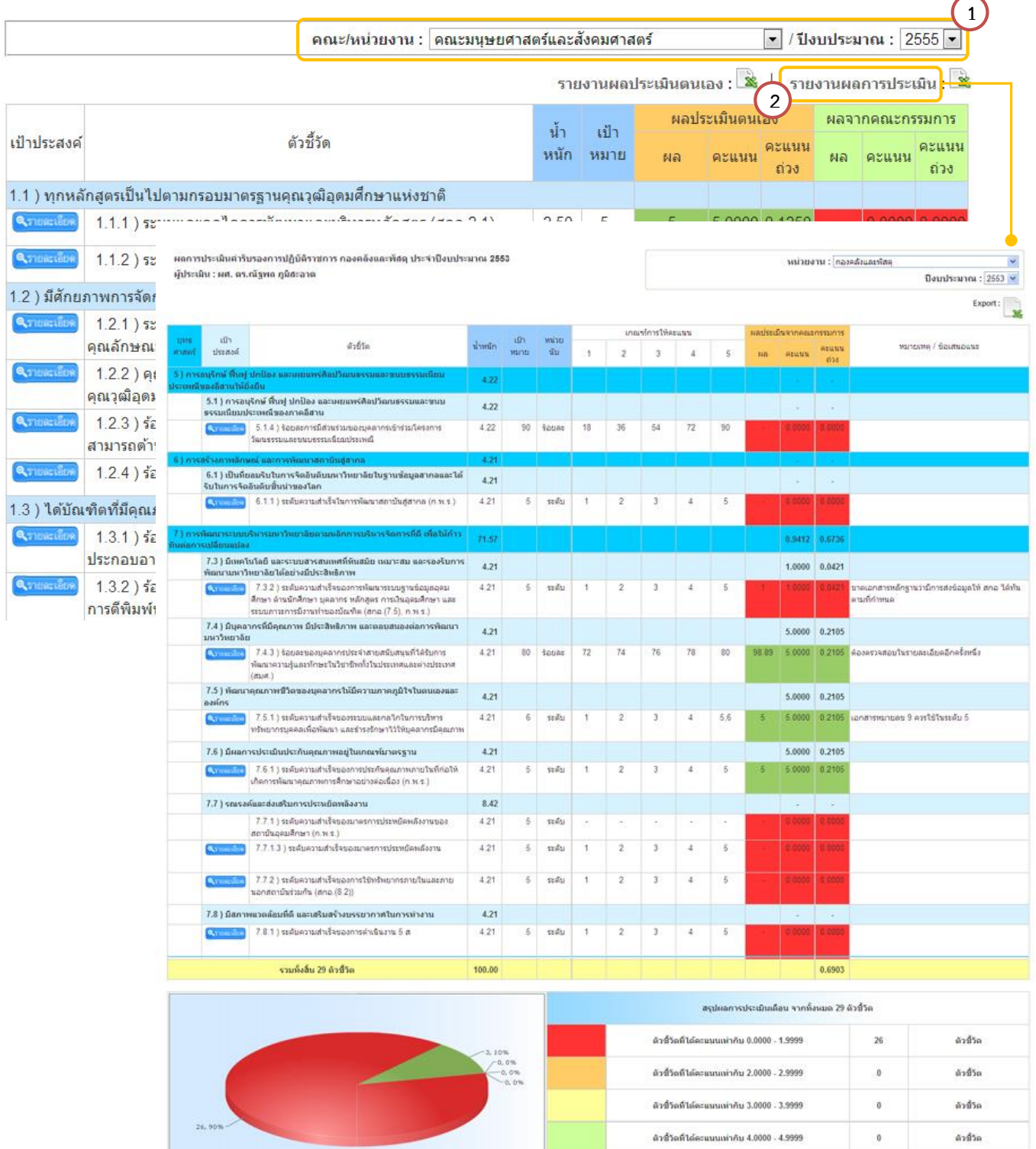

ด้วชี้วัดที่ได้คะแนนเท่ากัน 5.0000

 $_{\rm 3}$ 

ด้วขั้วต

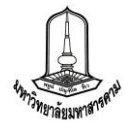

**5. รำยงำนผลกำรประเมินสุทธิ** จะแสดงข้อมูลผลการประเมินสุทธิจากคณะกรรมการ โดย

สามารถดูรายงานได้จากการคลิ๊กที่ลิงค์"รายงานสรุปผลการประเมิน" ในแถบสรุปผลการประเมิน

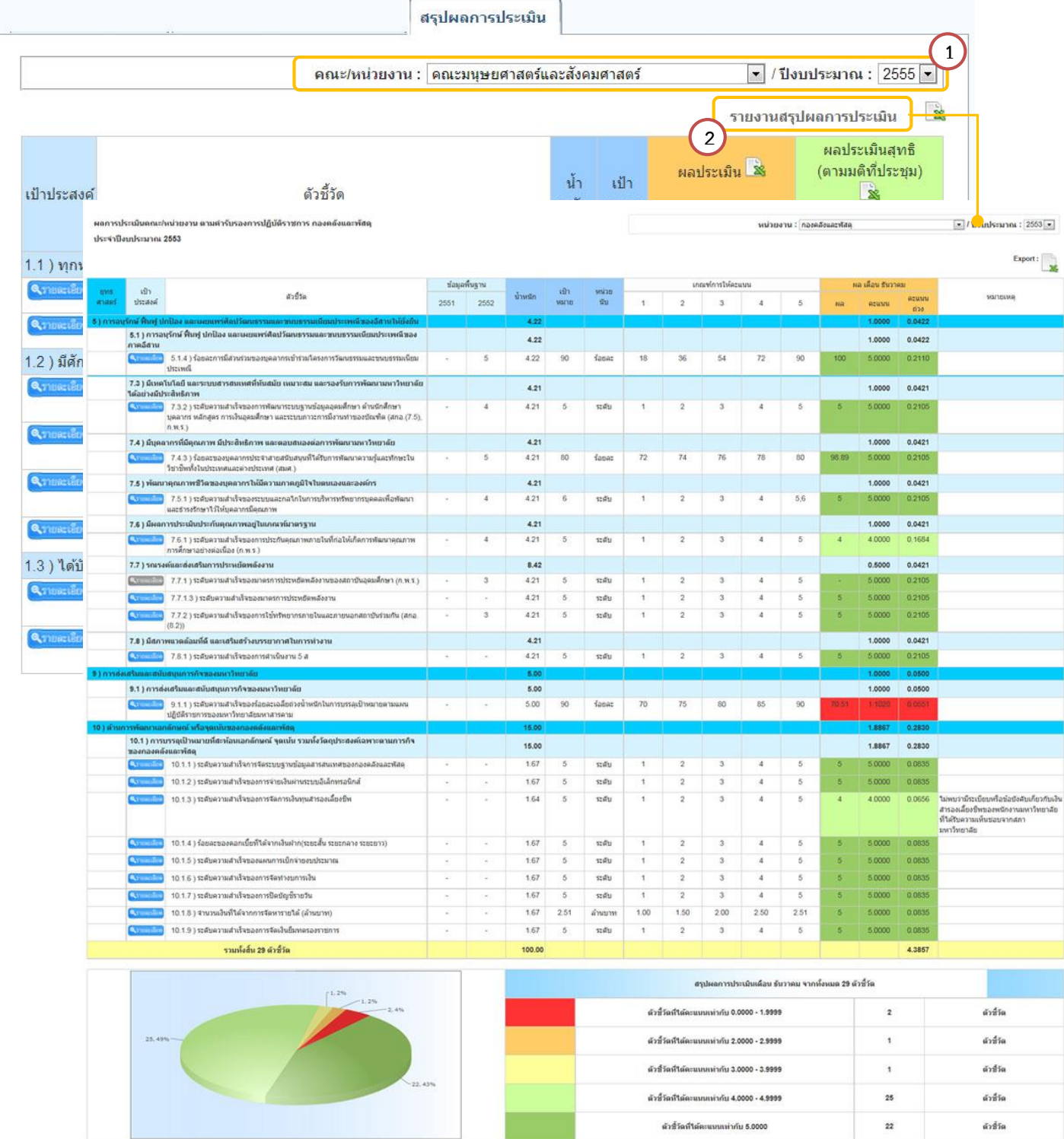

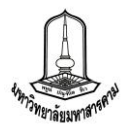

**6. รำยงำนผลกำรประเมินจำกคณะกรรมกำรแต่ละท่ำน** รายงานประเภทนี้จะปรากฏเฉพาะใน สิทธิ์ของผู้ประเมินในระดับประธานกรรมการและเลขานุการ ซึ่งสามารถดูข้อมูลผลการประเมินจากคณะกรรมการ แต่ละท่านได้ โดยสามารถดูรายงานได้จากแถบผลการประเมินจากคณะกรรมการ และเลือกรายชื่อของ คณะกรรมการ ดังภาพ

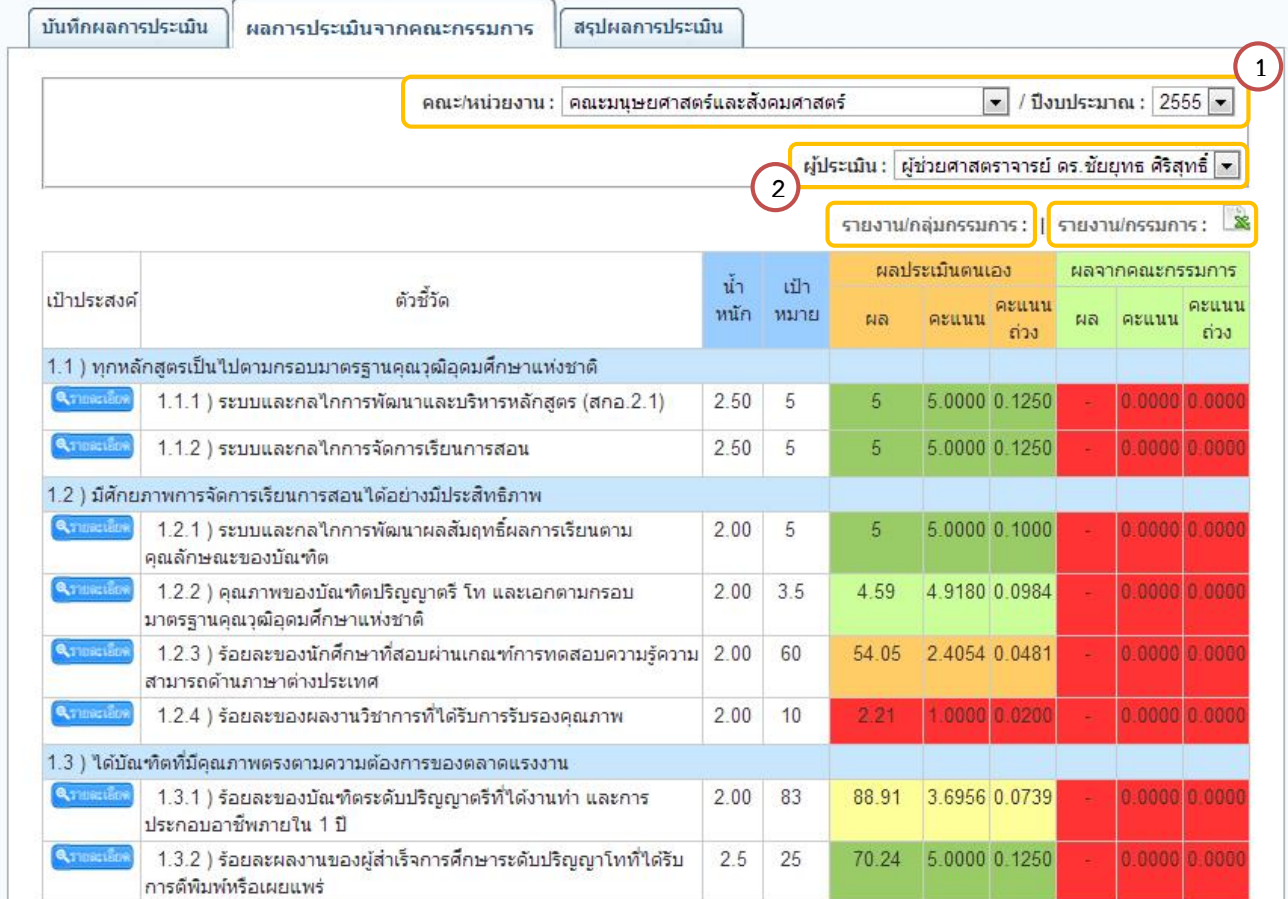

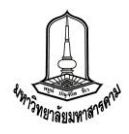

# **กำรดูเอกสำรอ้ำงอิงเพื่อกำรประเมิน**

เนื่องจากระบบบริหารยุทธศาสตร์ได้พัฒนาให้คณะ/หน่วยงานที่รายงานผลการดำเนินงาน สามารถแนบเอกสารหลักฐานอ้างอิงได้เพื่อใช้เก็บเอกสารหลักฐานที่สำคัญ ที่เกี่ยวข้องกับการประเมิน โดยเอกสาร ู่ ที่กำหนดให้หน่วยงานแนบนั้นจะมีอยู่หลายรูปแบบทั้งรูปภาพ และไฟล์เอกสารต่าง ๆ (doc, xls, pdf) และ ี สามารถดูเอกสารอ้างอิงรายตัวชี้วัดได้หลายช่องทาง คือ รายละเอียดตัวชี้วัด รายงานผลการดำเนินงานตาม แบบฟอร์มการรายงานที่มหาวิทยาลัยกำหนด เอกสารอ้างอิงรายตัวชี้วัด โดยแต่ละช่องทางจะมีการแสดง เอกสารอ้างอิงที่แตกต่างกันดังนี้

**1. รำยละเอียดตัวชี้วัด** เมื่อเข้าสู่หน้ารายละเอียดตัวชี้วัดแล้วจะพบเอกสารอ้างอิงของตัวชี้วัดอยู่ ่ ในส่วนท้ายของการแสดงผลโดยจะแยกเอกสารอ้างอิงตามประเด็นหรือเกณฑ์การประเมินที่ตัวชี้วัดกำหนดไว้ และ เมื่อคลิ๊กที่ชื่อเอกสารอ้างอิงจะปรากฏเอกสารอ้างอิงดังภาพ

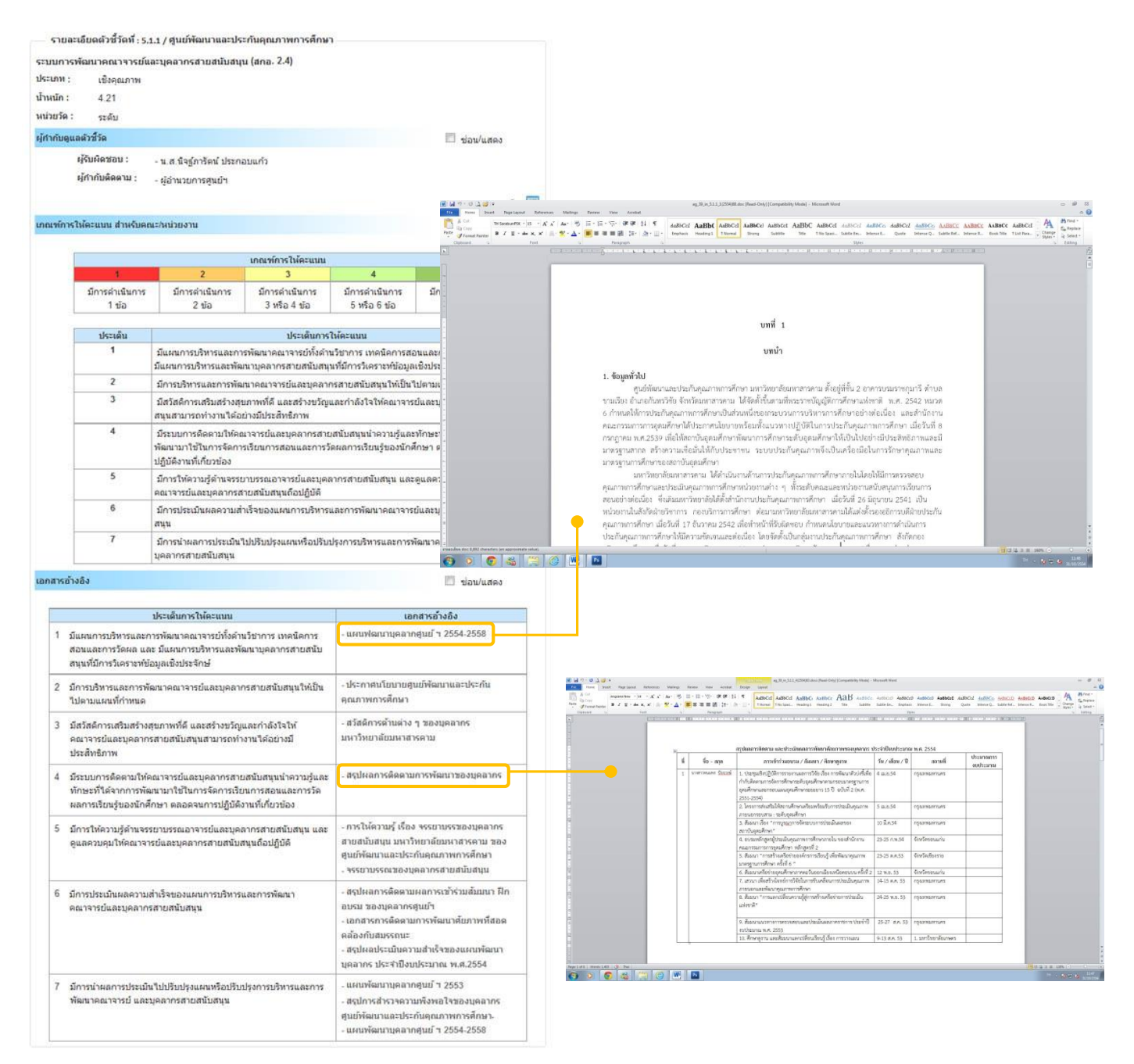

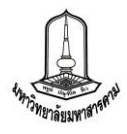

ี 2. รายงานผลการดำเนินงานตามแบบฟอร์มการรายงานที่มหาวิทยาลัยกำหนด เมื่อเข้าสู่หน้า รายละเอียดตัวชี้วัดแล้วจะพบเอกสารอ้างอิงของตัวชี้วัดอยู่ในส่วนท้ายของการแสดงผล และเมื่อคลิ๊กที่ชื่อ เอกสารอ้างอิงจะปรากฏเอกสารอ้างอิงดังภาพ

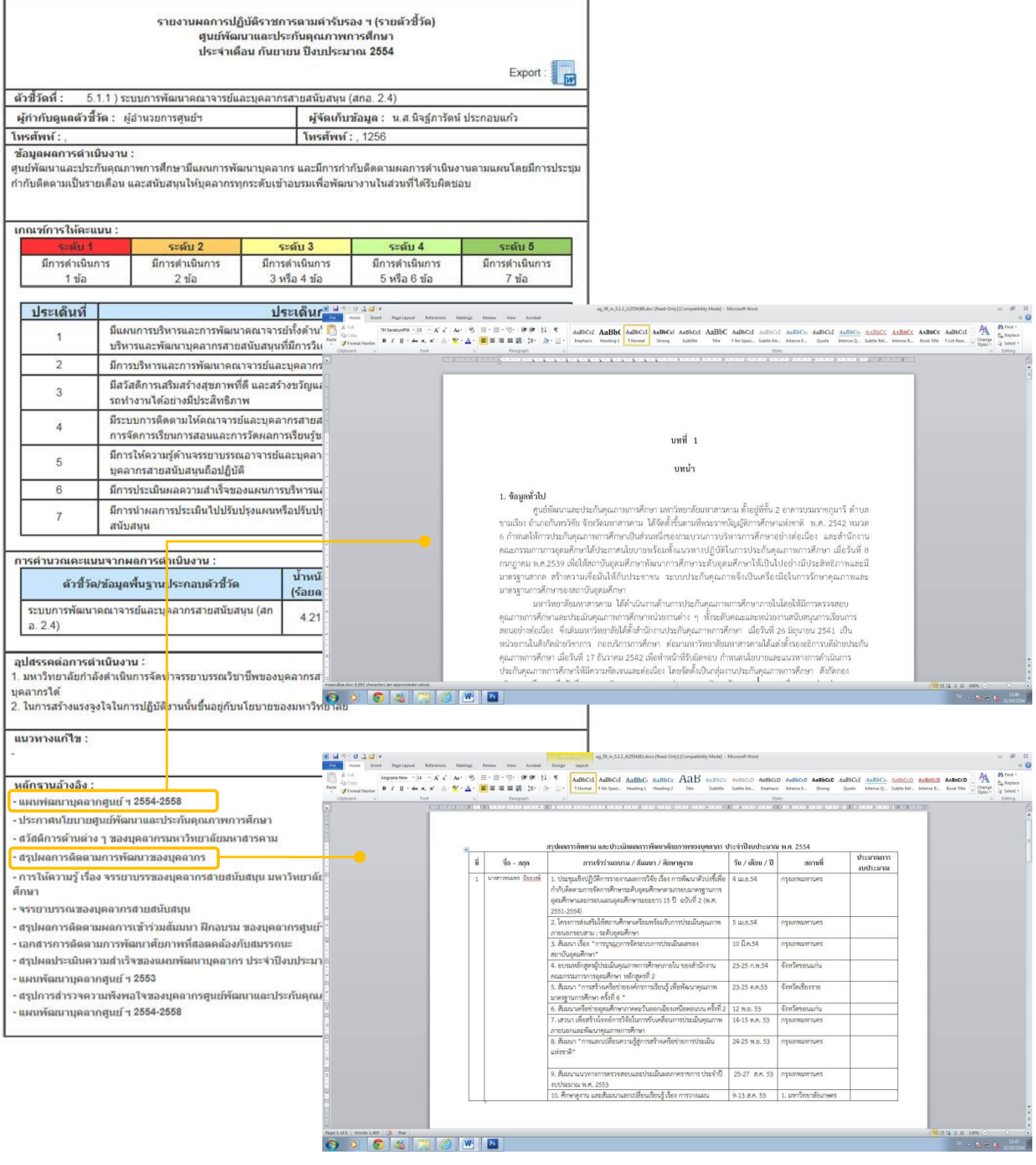

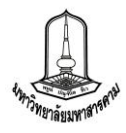

**3. เอกสำรอ้ำงอิงรำยตัวชี้วัด** เมื่อเข้าสู่หน้ารายละเอียดตัวชี้วัดแล้วจะพบเอกสารอ้างอิงของ

ตัวชี้วัดอยู่ใต้ชื่อของแต่ละตัวชี้วัด และเมื่อคลิ๊กที่ชื่อเอกสารอ้างอิงจะปรากฏเอกสารอ้างอิงดังภาพ

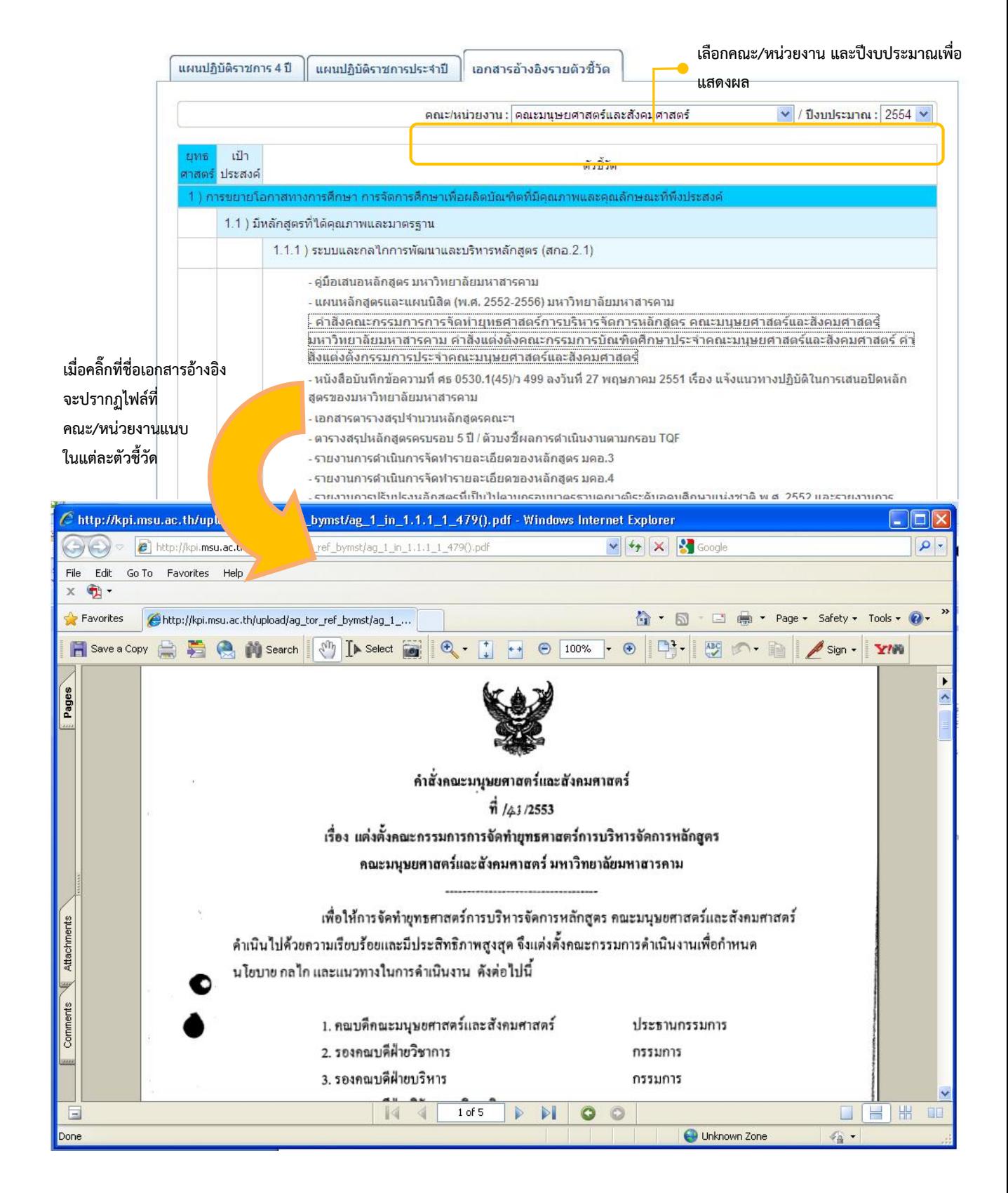

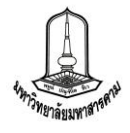

**19**

#### **เทคนิคในกำรดูเอกสำรอ้ำงอิง PDF ไฟล์**

จากการทดลองดูเอกสารที่คณะ/หน่วยงานทำการแนบไว้ในระบบพบว่ายังมีข้อผิดพลาดอยู่บ้าง คือ ไม่ได้ทำการหมุนเอกสารก่อนที่จะทำการ Upload โดยส่วนมากจะพบในไฟล์ PDF ซึ่งสามารถแก้ไขได้โดยการ หมุนเอกสารโดยใช้ Tool Rotate Counterclockwise (หมุนทวนเข็มนาฬิกา) และ Rotate Clockwise(หมุนตามเข็มนาฬิกา) โดยเอกสารทั้งฉบับจะหมุนไปในทางเดียวกันทุกแผ่น ดังภาพ

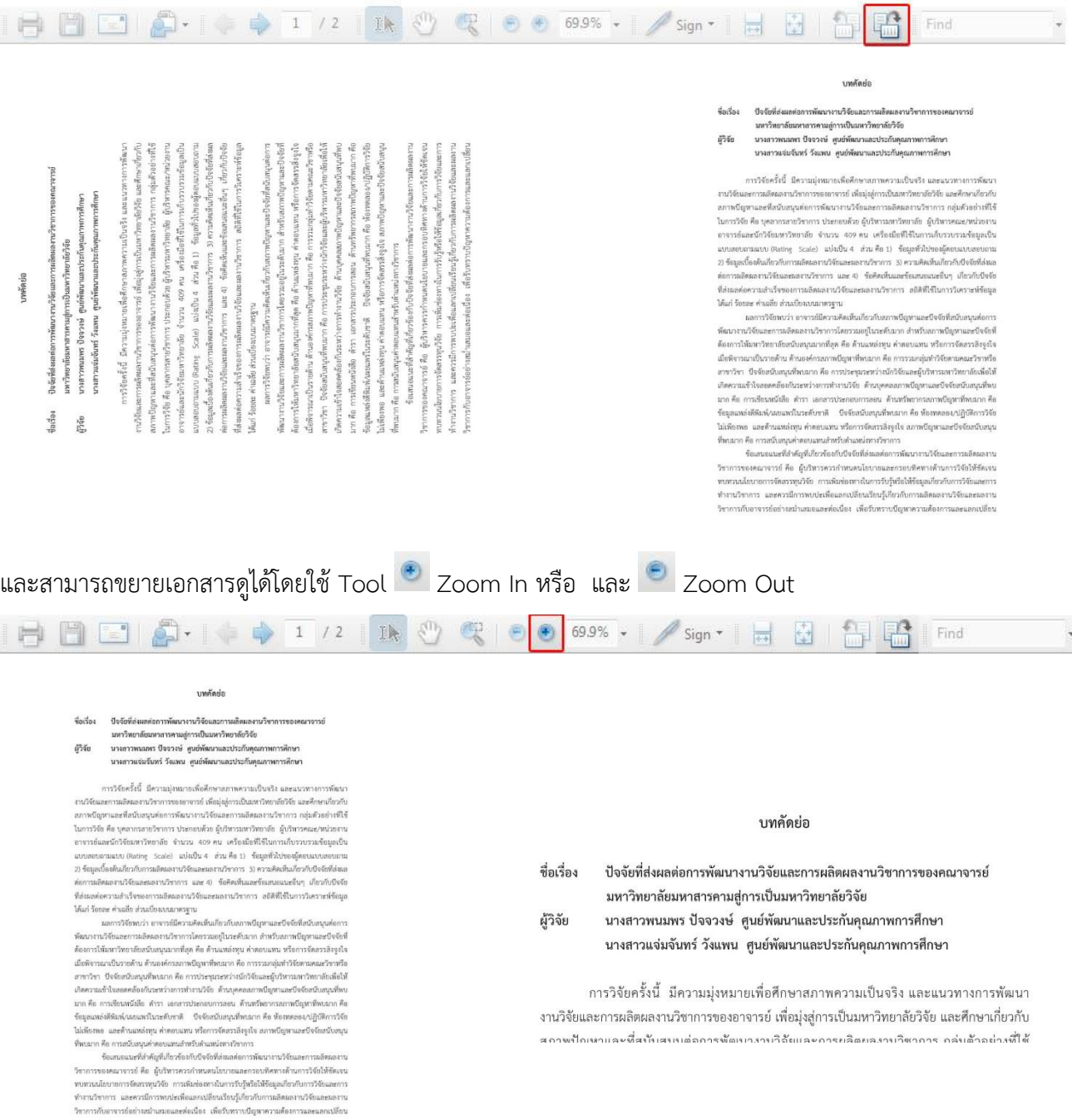

ในกรณีที่ไฟล์เอกสารเป็นรูปภาพและต้องการขยายขนาดภาพสามารถท าได้โดย กดปุ่ม Ctrl และ เครื่องหมายบวก (+) เมื่อต้องการขยาย หรือกดปุ่ม Ctrl และ เครื่องหมายลบ (-) เมื่อต้องการลดขนาด

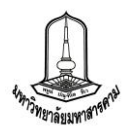

บันทึ ตัวนี้ **Seru** สังคร

 $\frac{1}{1}$  $\, {\bf B}$ 

## **กำรบันทึกผลประเมิน**

ส าหรับการบันทึกผลการประเมินนั้น คณะกรรมการแต่ละสิทธิ์จะมีลักษณะการบันทึกข้อมูลที่ คล้ายกัน จะแตกต่างเฉพาะสิทธิ์ของประธานคณะกรรมการ และเลขานุการที่จะสามารถบันทึกข้อมูลในส่วนสรุป ผลได้ซึ่งวิธีการบันทึกผลการประเมินสามารถท าได้ดังนี้

**1. บันทึกผลกำรประเมิน** ส่วนนี้คณะกรรมการประเมินทุกท่านจะเห็นข้อมูลเหมือนกัน คือเห็น ี เฉพาะคณะหน่วยงานที่ตนเองเป็นผู้ประเมิน และจะเห็นเฉพาะตัวบ่งชี้ที่ตนเองรับผิดชอบประเมินสำหรับสิทธิ์ คณะกรรมการประเมินตัวชี้วัดกลางซึ่งในส่วนนี้สามารถดูรายละเอียดของตัวชี้วัดและสามารถดูการรายงานผล การด าเนินงานได้ และสามารถบันทึกผลการประเมินได้โดยคลิ๊กที่ช่อง "ผลจากคณะกรรมการ" ในแต่ละตัวชี้วัด ี่ เพื่อบันทึกผลการประเมินและข้อเสนอแนะในการดำเนินงาน ซึ่งสามารถดูรายงานผลการประเมินที่คณะกรรมการ ได้ท าการประเมินไว้ได้ทั้งในรูปแบบของเว็บไซต์และไฟล์ Excel

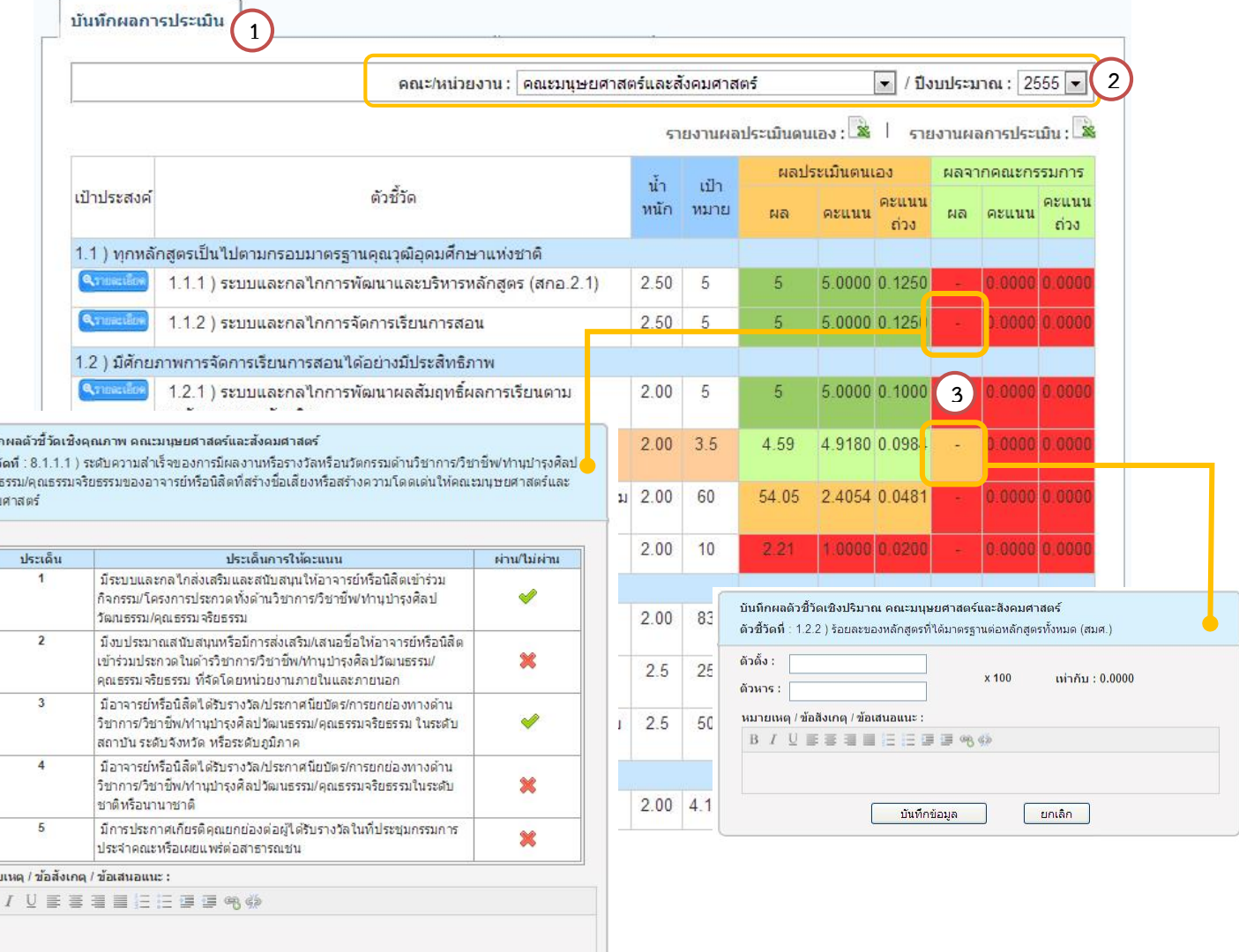

| บันทึกข้อมูล | ยกเล็ก |

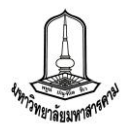

**2. สรุปผลการประเมิน** ในส่วนนี้จะเป็นส่วนที่ให้ประธานคณะกรรมการ และเลขานุการนำผล การประเมิน และข้อเสนอแนะจากคณะกรรมการแต่ล่ะท่าน มารวบรวมสรุปผลและทำการบันทึกข้อมูลเพื่อให้ คณะกรรมการทุกท่านพิจารณาผลการประเมินก่อนการยืนยันผล โดยจะมีช่องให้บันทึกผลจากวันที่ลงประเมินจริง และช่องบันทึกผลประเมินสุทธิที่คณะกรรมการทุกท่านทำการพิจารณาผลแล้ว ดังภาพ

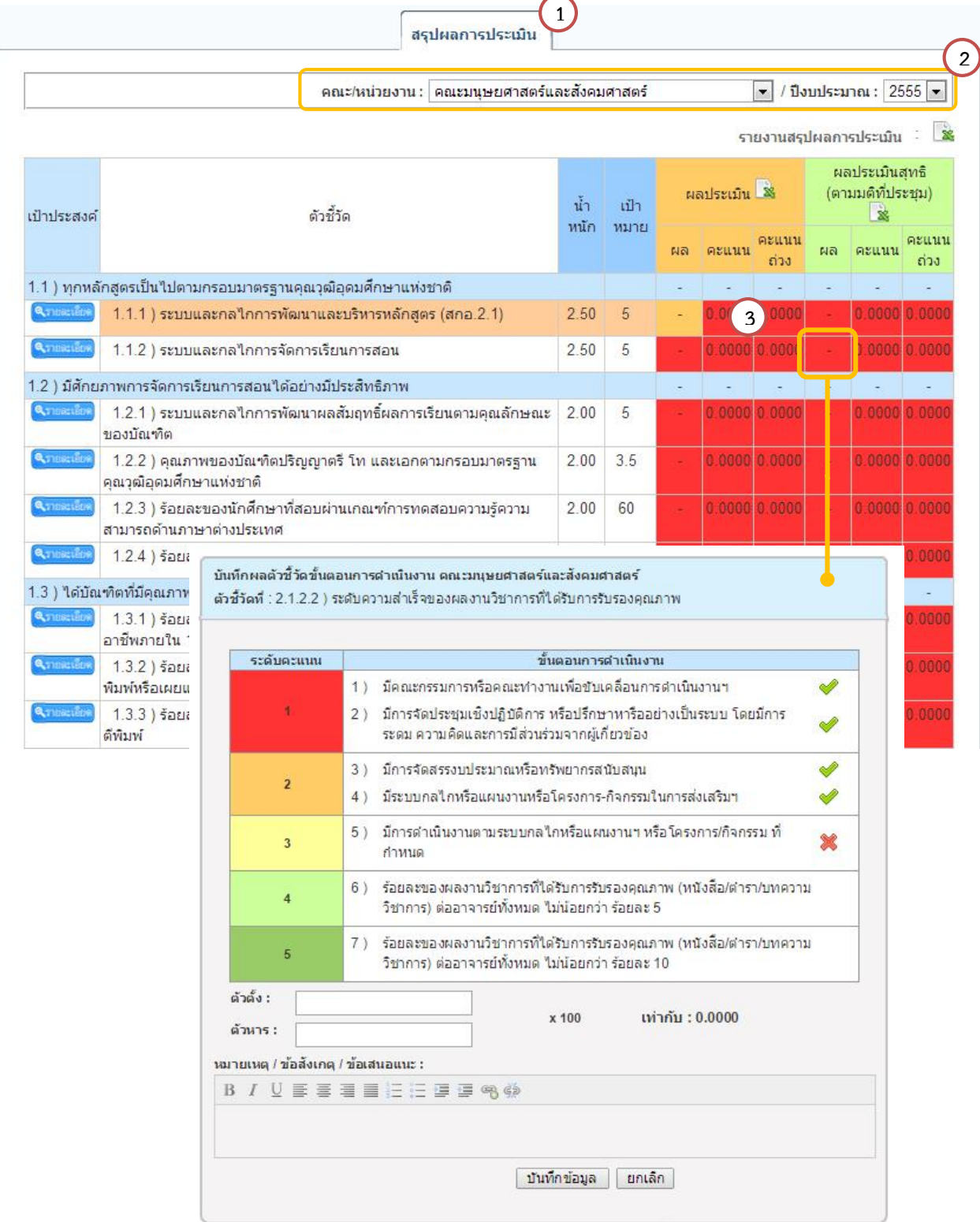

**22**

ในส่วนของการบันทึกสรุปผลประเมินเมื่อคณะกรรมการบันทึกผลสรุปการประเมินในแต่ล่ะตัวชี้วัด เรียบร้อยแล้ว ประธานกรรมการจำเป็นต้องทำการบันทึกผลสรุปการตรวจประเมิน รวมทั้งจุดแข็ง จุดอ่อน ก่อน การยืนยันผลการประเมินสุทธิ โดยเข้าไปที่เมนูหลัก ประเมินผล >> สรุปผลการประเมิน เมื่อทำการบันทึกผลการ ประเมินครบทุกตัวชี้วัด และบันทึกผลสรุปการตรวจประเมิน จุดแข็ง จุดอ่อนแล้ว จะปรากฏปุ่มยืนยันผลการ ี ประเมินที่มุมล่างด้านขวาของตารางแสดงข้อมูลผลการประเมิน และทำการคลิ๊กปุ่มดังกล่าว ดังภาพ

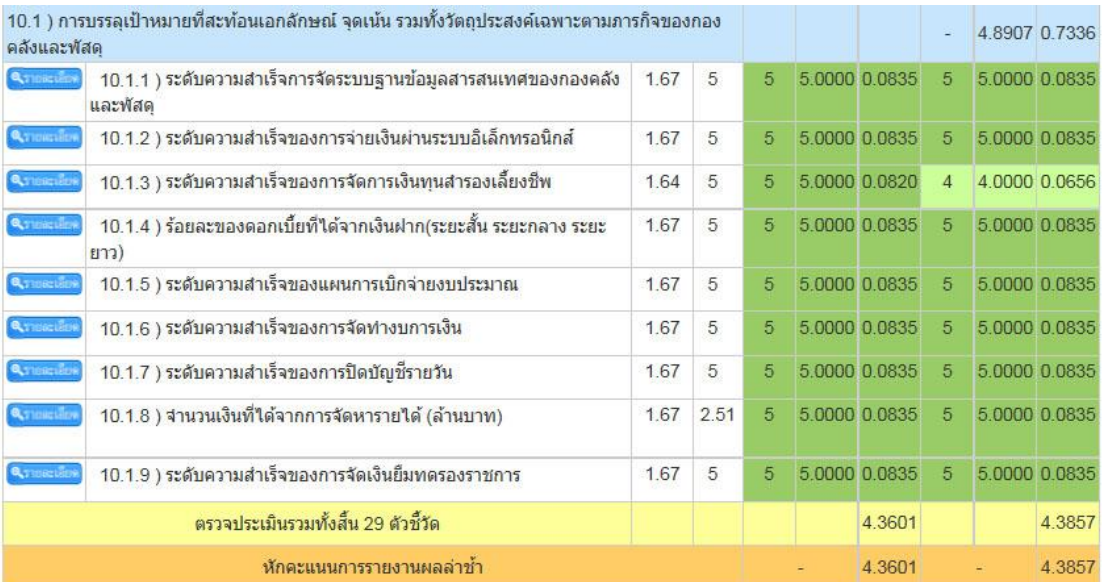

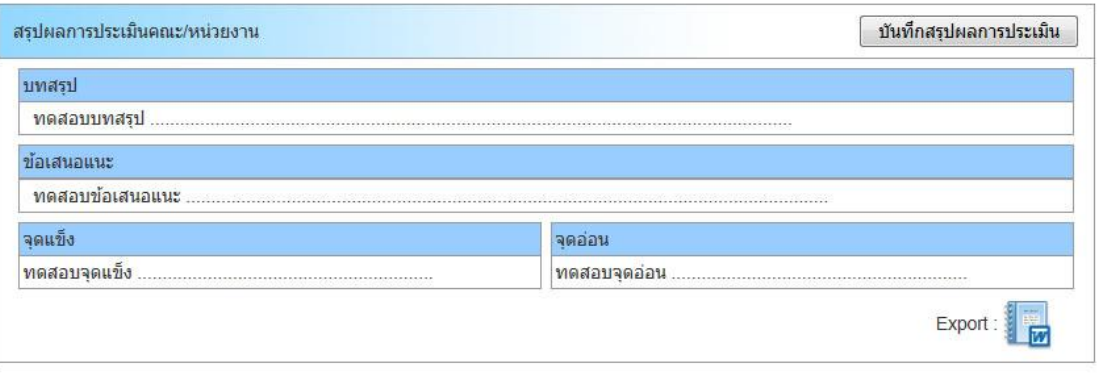

ี้ ยืนยันผลการประเมิน / แจ้งผล

**คลิ๊กเพื่อยืนยันผลกำรประเมิน และแจ้งผล กำรประเมินให้ผู้ที่เกี่ยวข้องทรำบ**

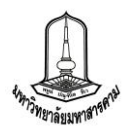

# **กำรบันทึกผลกำรประเมินตำมประเภทตัวชี้วัด**

้สำหรับการบันทึกผลการประเมินนั้น ได้กล่าวถึงขั้นตอนเข้าสู่หน้าประเมินผลการดำเนินงานแล้ว ในเบื้องต้น โดยเข้าไปที่เมนูหลัก ประเมินผล >> บันทึกผลการประเมิน >> คลิ๊กที่ช่องผลการดำเนินงานของ คณะกรรมการ ซึ่งระบบจะแบ่งประเภทของของตัวชี้วัดออกเป็น 3 ประเภทด้วยกันซึ่งจะมีการบันทึกผลการ ประเมินแตกต่างกันดังนี้

1**. ตัวชี้วัดเชิงปริมาณ** สำหรับตัวชี้วัดเชิงปริมาณนั้น จะเป็นการบันทึกข้อมูลที่เป็นตัวเลขโดย ี่ ไม่ต้องใส่เครื่องหมายจุลภาค(คอมม่า) ใส่เพียงตัวเลขและจุดทศนิยม ซึ่งในบางตัวชี้วัดที่มีการคำนวณจำเป็นต้องใส่ ้ตัวเลขทั้งตัวตั้งและตัวหาร เพื่อให้ระบบคำนวณผลให้อัตโนมัติตามสูตรของตัวชี้วัดนั้น ๆ

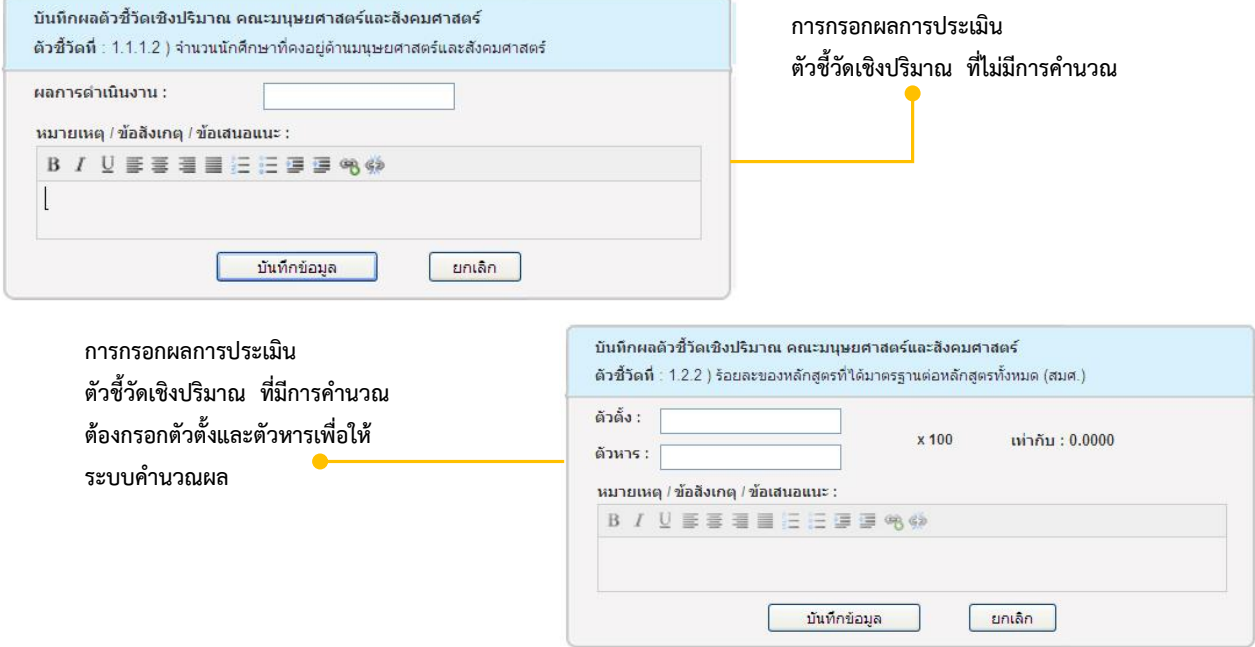

่ สำหรับปีงบประมาณ 2554 ได้มีตัวชี้วัดที่เกี่ยวกับระดับคุณภาพของงานวิจัยซึ่งจำเป็นต้องกรอกจำนวน

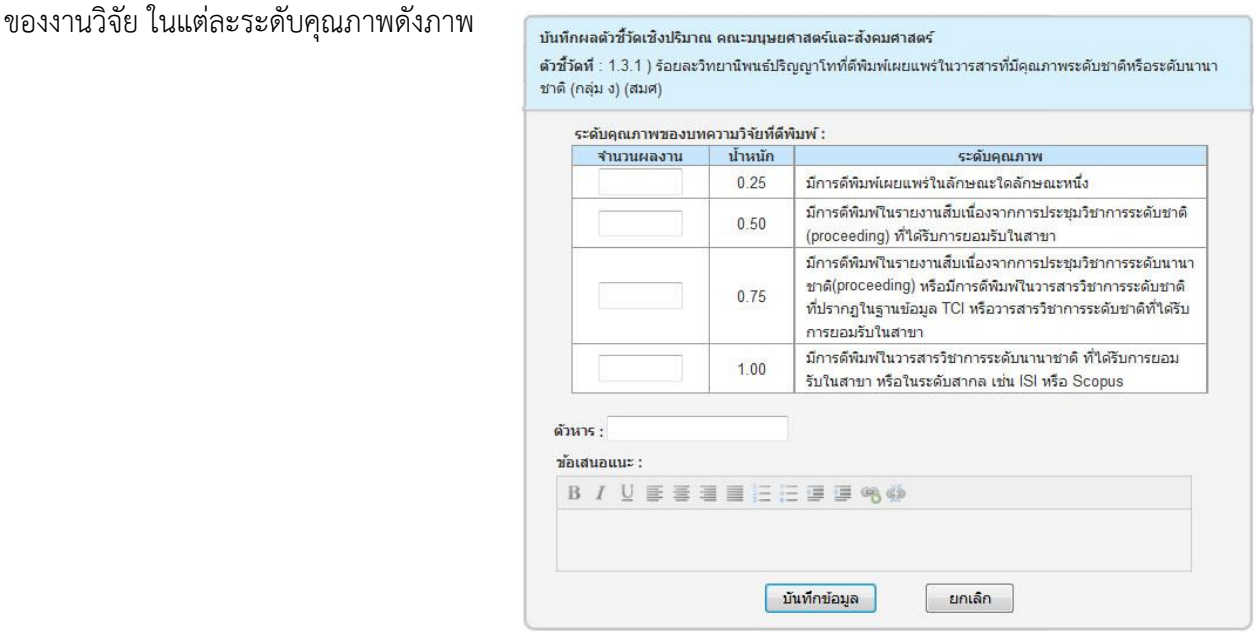

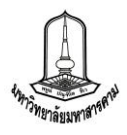

**2. ตัวชี้วัดเชิงคุณภำพ** ส าหรับตัวชี้วัดเชิงคุณภาพนั้น จะบันทึกผลการประเมินเป็นระดับ ้ คะแนนโดยดูจากเกณฑ์การให้คะแนน เช่น ตัวชี้วัด ระดับความสำเร็จของการมีผลงานหรือรางวัลหรือนวัตกรรม ด้านวิชาการ/วิชาชีพ/ทำนุบำรุงศิลปวัฒนธรรม/คุณธรรมจริยธรรมของอาจารย์หรือนิสิตที่สร้างชื่อเสียงหรือสร้าง ิ ความโดดเด่นให้คณะมนุษยศาสตร์และสังคมศาสตร์ คณะ/หน่วยงานดำเนินการได้ 2 ประเด็น ให้คณะกรรมการทำ เครื่องหมายถูกในประเด็นที่ผ่านการประเมิน และกดบบันทึกระบบจะทำการคำนวนคะแนนให้อัตโนมัติ

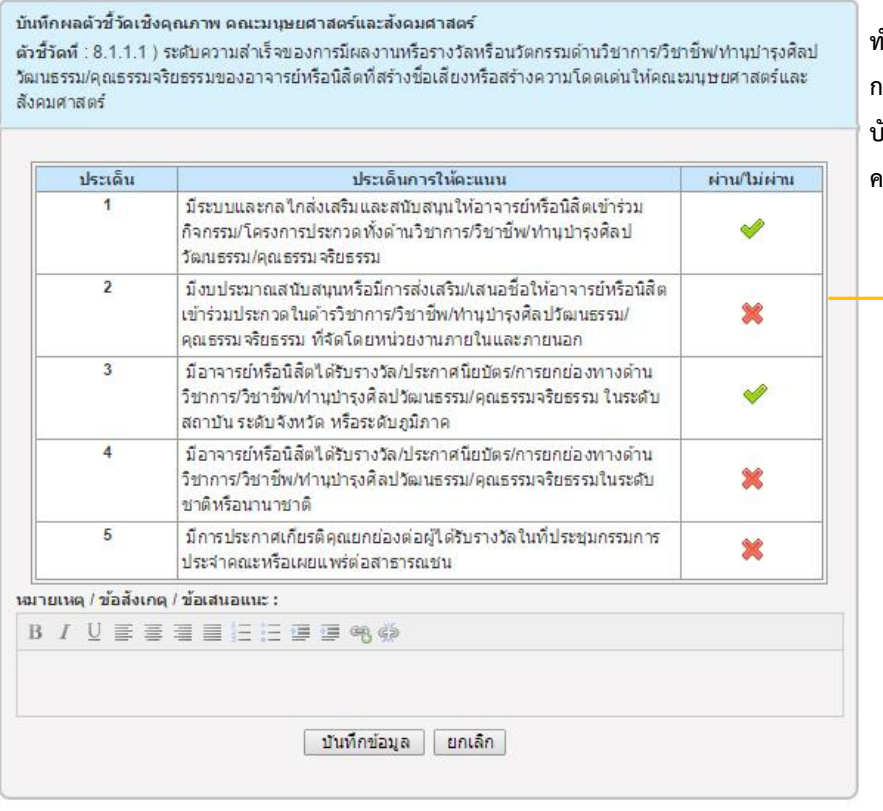

**ท ำเครื่องหมำยถูกในประเด็นที่ผ่ำนกำรประเมิน กรอกหมำยเหตุ/ข้อสังเกตุ/ข้อเสนอแนะ และ บันทึกข้อมูล (จำกตัวอย่ำงระบบจะค ำนวน คะแนนให้ 2 คะแนน)**

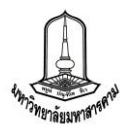

**3. ตัวชี้วัดขั้นตอนการดำเนินงาน** สำหรับตัวชี้วัดขั้นตอนการดำเนินงานนั้น การบันทึกผลการ ประเมินจะบันทึกเป็นตัวเลขของขั้นตอนการดำเนินงานที่คณะ/หน่วยงานทำได้ เช่น ตัวชี้วัดระดับความสำเร็จของ ้ ผลงานวิชาการที่ได้รับการรับรองคุณภาพ ให้คณะกรรมการทำเครื่องหมายถูกในประเด็นที่ผ่านการประเมินเป็น ล าดับขั้น และส าหรับตัวบ่งชี้ที่มีเกณฑ์เชิงปริมาณรวมอยู่ด้วยจะปรากฏช่องให้กรอกข้อมูลตัวตั้งตัวหารดังรูป

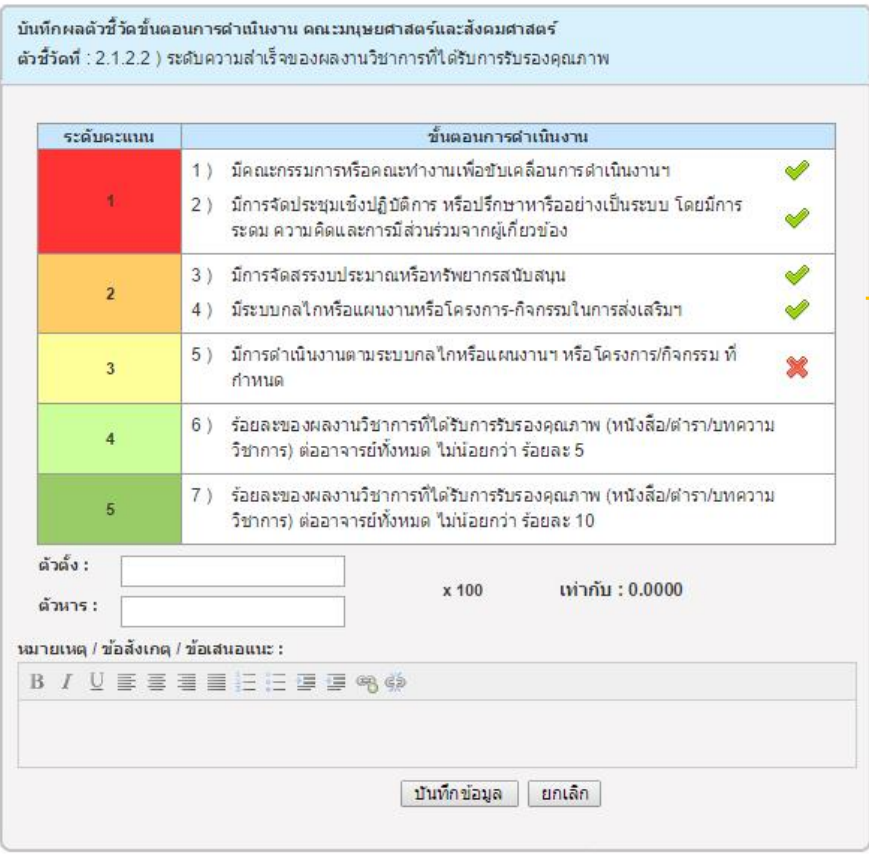

**ท ำเครื่องหมำยถูกในประเด็นที่ผ่ำนกำรประเมิน** ึกรอกข้อมูล ตัวตั้งตัวหาร เพื่อทำการคำนวนใน **ประเด็นที่ 4 และ 5 กรอกหมำยเหตุ/ข้อสังเกตุ/ ข้อเสนอแนะ และบันทึกข้อมูล**

**25**

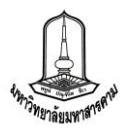

**4. บันทึกสรุปผลกำรประเมิน และจุดแข็ง จุดอ่อน** ในส่วนนี้จะเป็นหน้าที่ของประธานกรรมการ ึการประเมินและเลขานุการที่จะต้องทำหน้าที่บันทึกข้อมูล สรุปผลการประเมิน และจุดแข็งจุดอ่อนโดยเข้าไป บันทึกผลได้โดยคลิ๊กที่ช่องบันทึกสรุปผลการประเมิน ที่ตำแหน่งท้ายสุดของตารางคะแนนประเมิน

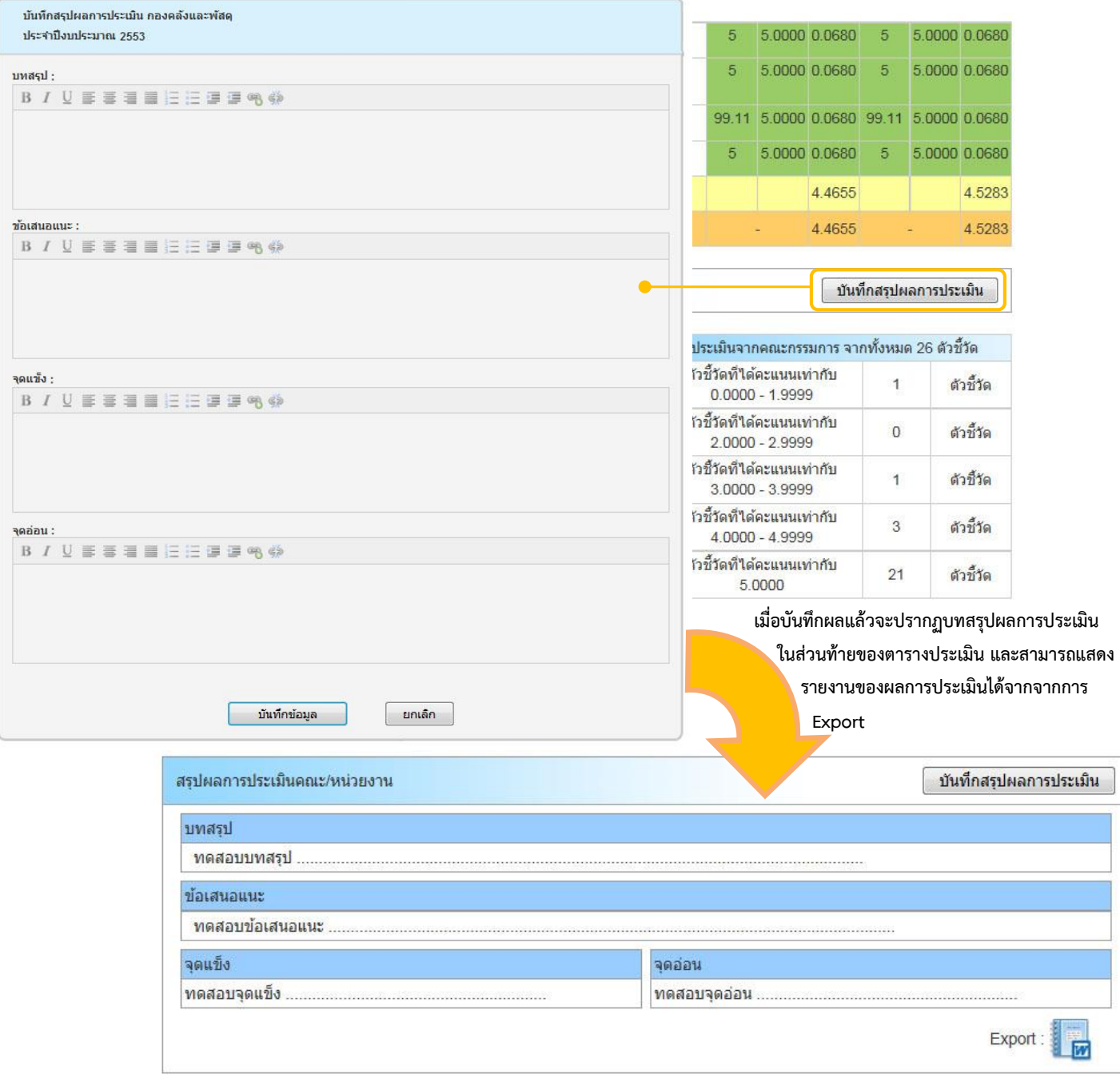